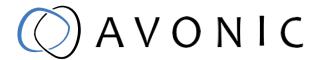

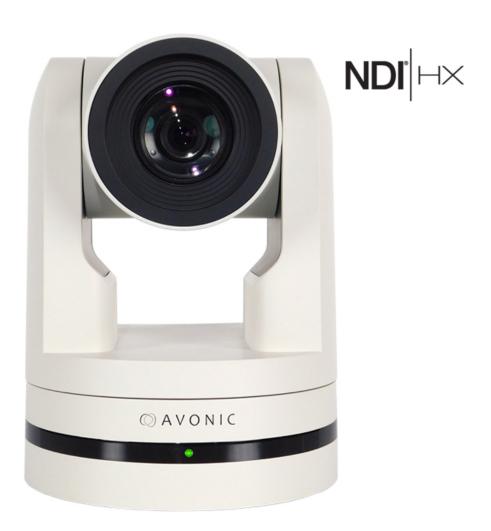

# Avonic PTZ Camera 20x zoom CM70-NDI

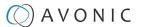

## Disclaimer, Contact and CE Marking

#### Disclaimer

All text, graphics, photographs, trademarks, logos, artwork and computer code (collectively, "Content"), including but not limited to the design, structure, selection, coordination, expression, "look and feel" and arrangement of such Content, contained in this Manual is owned, controlled or licensed by or to Avonic, and is protected by trade dress, copyright, patent and trademark laws, and various other intellectual property rights and unfair competition laws.

Except as expressly provided in these Terms of Use, no Content of this Manual may be copied, reproduced, republished, uploaded, posted, publicly displayed, encoded, translated, transmitted or distributed in any way (including "mirroring") to any other computer, server, Web site or other medium for publication or distribution or for any commercial enterprise, without the prior written consent of Avonic.

#### Copyright © 2021 AVONIC All Rights Reserved.

The information contained in this Manual is subject to change without notice.

#### Contact Info

For any questions or suggestions, contact your reseller or local distributor of Avonic.

Visit the Avonic website www.avonic.com to find your local Avonic distributor or to download the most recent version of the documentation.

#### Join Avonic on Social Media

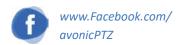

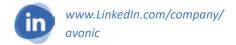

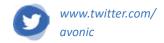

#### **CE Marking**

The Product has a CE Marking. The CE labels are placed at the bottom of the Product and on the packaging. See the respective figures below:

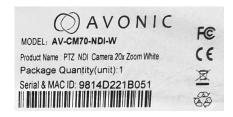

Figure 1: CE Marking (Product)

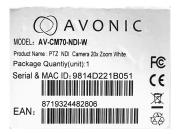

Figure 2: CE Marking (Packaging)

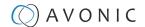

( AVONIC

## **EU Declaration of Conformity**

The Avonic Declaration of Conformity is in accordance with EN ISO/IEC 17050-1 and generated using the ProductIP compliance platform.

#### **Table 1: EU Declaration of Conformity**

Declaration number: **DOCIP 819694** 

Name and address of

Avonic

manufacturer / EU-AR:

Exportweg 11a 2645ED Delfgauw

**Netherlands** 

THIS DECLARATION OF CONFORMITY IS ISSUED UNDER THE SOLE RESPONSIBILITY OF:

Name and address of

Avonic

manufacturer:

**Exportweg 11a** 

**2645ED Delfgauw Netherlands** 

Product identification:

PTZ Camera 12x/20x/30x Zoom White

AV-CM7x

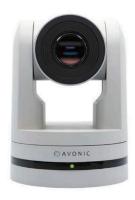

#### THE PRODUCTS MENTIONED IN THIS DECLARATION ARE IN CONFORMITY WITH:

EU Community Legislation Restriction of Hazardous Substances (RoHS) Directive 2011/65/EU [OJEU

L174/88-110, 01.07.2011] Electromagnetic Compatibility (EMC) Directive 2014/30/EU [OJEU L96/79-106, 29.03.2014] Ecodesign energy-related products Directive 2009/125/EC [OJEU L285/10-35, 31.10.2009] Low Voltage Directive (LVD) 2014/35/

EU [OJEU L96/357-374, 29.03.2014]

Harmonised standards

Safety of electrical equipment

EN 60065:2014 + AC:2016 +AC:2017 + AC:2017 + AC:2018

**Electromagnetic Compatibility (EMC)** 

EN 55020:2007 + A11:2011 + A12:2016 EN 55032:2015 + AC:2016 EN 55035:2017 EN

61000-3-2:2014 EN 61000-3-3:2013

Restricted substances in electrical products

EN 50581:2012 EN IEC 63000:2018

**Ecodesign** 

Regulation (EC) 278/2009 - Ecodesign of external power supplies (EPS)

Other specifications:

Notified Body:

Additional Information:

**SIGNED FOR AND ON BEHALF OF:** 

Place and date of issue: Delfgauw, 24 October 2019

Signature:

Name, function: Walter Harrewijn, CEO

Company name: Avonic

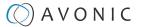

## **Important Information**

## Liability

Avonic will NOT be held responsible for any damage or injury caused by unqualified persons carrying out these tasks, or by not following the instructions in this Manual.

## Intended Use and Non-Intended Use Installation

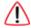

The following applies to the *installation* of the camera:

- The installation activities described in this Manual should ONLY be executed by experienced technicians.
- The installation activities should NOT be executed by minors, mentally disabled persons or other persons not qualified to perform these tasks.

## Operation

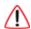

The following applies to the *operation* of the camera:

- The operational activities described in this Manual should ONLY be executed by people with enough technical knowledge to perform the activities in a safe manner.
- This Product is specifically developed for video conferencing / streaming via internet by companies, institutes and universities. It is NOT meant for private use in the residential area.
- This Product should ONLY be used indoors.
- This Product is NOT a medical device and should NOT be used as a substitute for professional medical judgment. It is NOT designed or intended for use in the diagnosis of disease or other conditions, or in the cure, mitigation, treatment, or prevention of any condition or disease. Please consult your healthcare provider prior to making any decisions related to your health.

## **Important Precautions**

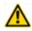

This Product is NOT intended for use where failure of the device could lead to death, personal injury, or severe environmental damage.

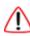

Be sure that you have COMPLETELY READ and UNDERSTOOD ALL information in this Manual before unpacking, installing and using this Product. Keep the Manual in a safe place for future reference or download it from <a href="https://www.avonic.com">www.avonic.com</a>.

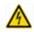

Failure to follow the SAFETY NOTES as described in this chapter could result in fire, electric shock, injury, or damage to this Product or other property.

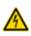

Power this Product ONLY with the included cable and power adapter. Other adapters may not meet applicable safety standards, and could pose a risk of death or injury when connected.

## Symbols Used in This Manual

| Symbol      | Meaning          | Description                                                                                                    |
|-------------|------------------|----------------------------------------------------------------------------------------------------|
| $\triangle$ | Danger           | Not following the instructions associated with this symbol may lead to personal injury and / or serious damage to the Product.                 |
| A           | Electrical Shock | Not following the instructions associated with this symbol may lead to life-<br>threatening situations and / or serious damage to the Product. |

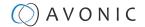

| Symbol   | Meaning     | Description                                                                                              |
|----------|-------------|----------------------------------------------------------------------------------------------------|
| <u> </u> | Important   | The information associated with this symbol requires special attention.                                  |
| i        | Information | The information associated with symbol refers to a general remark or a reference to other documentation. |
| <b>1</b> | Instruction | This symbol refers to one or more user instructions.                                                     |
| 3        | Recycling   | Specific parts of the Product can be re-used.                                                            |

## Acronyms

The following acronyms are used in this Manual:

AAE Aperture Auto Exposure
AWB Aperture White Balance
BLC Black Light Control

**CCM** Customizable Color Matrix

CMOS Complementary Metal Oxide Semiconductor

**DRC** Dynamic Range Compression

**EV** Exposure Value **HD** High Definition

**HDMI** High-Definition Multimedia Interface

IP Internet Protocol
MJPEG Motion-JPEG

**NDI** Network Device Interface

NR Noise Reduction
OSD On-Screen Display
PoE Power over Ethernet
PTZ Pan / Tilt / Zoom

RTMP Real-Time Messaging Protocol

RTSP Real-Time Streaming Protocol

SAE Shutter Auto Exposure

SDI Serial Digital Interface

SKU Stock Keeping Unit

SNR Signal to Noise Ratio

SRT Secure Reliable Transport

UDP User Datagram Protocol

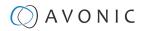

## Contents

| Disclaimer, Contact and CE Marking                                   | ii  |
|----------------------------------------------------------------------|-----|
| EU Declaration of Conformity                                         | iii |
| Important Information                                                |     |
| Liability                                                            |     |
| Intended Use and Non-Intended Use                                    | iv  |
| Installation                                                         |     |
| Operation                                                            |     |
| Important Precautions                                                |     |
| Symbols Used in This Manual                                          |     |
| Acronyms                                                             |     |
| Introduction                                                         |     |
| Purpose of This Manual                                               |     |
| Target Audience  Document Structure                                  |     |
|                                                                      |     |
| Safety                                                               |     |
| Important Precautions Intended Use                                   |     |
| Handling                                                             |     |
| Mounting                                                             |     |
| Ventilation                                                          |     |
| Repair                                                               |     |
| Power and Adapter                                                    |     |
| Atmospheric Conditions                                               | 11  |
| Product Overview                                                     | 12  |
| Description                                                          | 12  |
| Features                                                             | 12  |
| Unpacking                                                            | 13  |
| Package Contents                                                     | 13  |
| Handling Precautions                                                 | 13  |
| Unpacking the Camera                                                 |     |
| Return Procedure                                                     |     |
| Mounting and Installation                                            | 15  |
| Mounting on Wall or Ceiling                                          |     |
| Connecting the Components to the Camera                              |     |
| Connecting a Controller to a Camera                                  |     |
| Connecting via USB, HDMI or SDI                                      |     |
| Serial Connecting via RS-232 or RS-485  Connecting via NDI®  HX/ LAN |     |
|                                                                      |     |
| Operation                                                            |     |
| WebGUILogin                                                          |     |
| LOCAL                                                                |     |
| AUDIO.                                                               |     |
| VIDEO                                                                |     |
| Using the Remote Control                                             |     |
| a. Power                                                             |     |
| b. Set                                                               |     |
| c. Camera Select                                                     |     |
| d. Number Keys                                                       |     |
| e. Focus +                                                           | 43  |

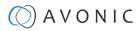

| f. Auto/Manual Focus                             |      |
|--------------------------------------------------|------|
| g. Zoom +                                        |      |
| h. Set & Clear Preset                            |      |
| i. PTZ Keys (up/down/left/right)                 |      |
| j. Home                                          | 44   |
| k. BLC ON/OFF                                    | 44   |
| I. Menu                                          |      |
| m. Function Keys (F1/F2/F3/F4)                   | . 44 |
| n. Blank Buttons                                 | 44   |
| Other Key Combinations                           | 45   |
| OSD Menu                                         | 46   |
| 1. MENU                                          | 47   |
| 2. SETUP                                         | 47   |
| 3. CAMERA                                        | 48   |
| 3.1 EXPOSURE                                     | 48   |
| 3.2 COLOR                                        |      |
| 3.3 IMAGE                                        |      |
| 3.4 FOCUS                                        |      |
| 3.5 NOISE REDUCTION                              |      |
| 3.6 STYLE                                        |      |
| 4. PTZ                                           |      |
| 6. NETWORK SETTINGS                              |      |
| 7. VERSION                                       |      |
| 8. RESTORE DEFAULT                               |      |
| Using the Select Switch                          |      |
| Maintenance                                      |      |
|                                                  |      |
| Camera Maintenance                               |      |
| Usage Precautions                                |      |
| Transport and Storage                            | 54   |
| Disposal and Recycling                           | 55   |
| Troubleshooting                                  | 56   |
| General                                          |      |
| Power Issues.                                    |      |
| Image                                            |      |
| No image                                         |      |
| Abnormal image                                   |      |
| Dithering or flickering image                    |      |
| Color issues                                     |      |
| Autofocus Issues                                 |      |
| Control                                          |      |
| No self-test (PTZ cameras only) and no power LED |      |
| Remote Controller does not work                  |      |
| WebGUI                                           |      |
| Cannot enter WebGUI                              | 5/   |
|                                                  |      |
| Firmware update failed                           |      |
| Appendix A - VISCA Settings and Command List     |      |
| VISCA over IP                                    |      |
| Camera Return Commands                           |      |
| Camera Control Commands                          |      |
| Inquiry Commands                                 |      |
| Appendix B - Dimensions                          | . 70 |
| Appendix C - HTTP API                            | 71   |
| Appendix D - CMOS Image Sensor Characteristics   |      |
| - rr                                             |      |

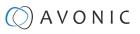

| White Flecks | 9: |
|--------------|----|
| Aliasing     | 9  |
| Focal Plane  |    |
| Flash Band   |    |
| Flicker      |    |

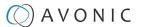

## Introduction

## Purpose of This Manual

This Manual describes the safety precautions and the instructions for safe unpackaging, installation, operation, maintenance and disposal of the Avonic CM70-NDI camera.

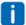

In this Manual, the Avonic CM70-NDI camera is referred to as the 'Product'.

## **Target Audience**

This Manual is developed for installation technicians who install the Product at client sites, and for IT professionals who are responsible for operating the Product.

## **Document Structure**

The Manual is subdivided into the following Chapters:

- 1. Introduction
- 2. Safety
- **3.** Product Overview
- 4. Unpacking
- **5.** Mounting and Installation
- 6. Operation
- **7.** *Maintenance*
- **8.** Transport and Storage
- 9. Disposal and Recycling
- **10.**Troubleshooting

Additionally, it contains the following

- Appendix A VISCA Settings and Command List
- Appendix B Dimensions
- Appendix C HTTP API
- Appendix D CMOS Image Sensor Characteristics

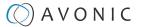

## Safety

This chapter contains important safety information regarding the unpacking, installation and use of the camera.

## **Important Precautions**

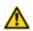

This Product is NOT intended for use where failure of the device could lead to death, personal injury, or severe environmental damage.

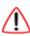

Be sure that you have COMPLETELY READ and UNDERSTOOD ALL information in this Manual before unpacking, installing and using this Product. Keep the Manual in a safe place for future reference or download it from <a href="https://www.avonic.com">www.avonic.com</a>.

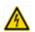

Failure to follow the SAFETY NOTES as described in this chapter could result in fire, electric shock, injury, or damage to this Product or other property.

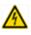

Power this Product ONLY with the included cable and power adapter. Other adapters may not meet applicable safety standards, and could pose a risk of death or injury when connected.

## **Intended Use**

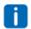

See section Intended Use and Non-Intended Use on page iv for details.

## Handling

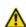

To prevent the risk of injury, take the following precautions when handling this Product:

- Handle the Product with care. It is made of metal, glass, and plastic and has sensitive electronic components inside.
- The Product can be damaged if dropped, burned, punctured or crushed, or if it comes into contact with liquid.
- Do not pick up and move the Product unit while a tripod is attached. The fitting may break under the weight of the tripod, which may result in injury.
- If you suspect any damage to the Product, discontinue its use, as it may cause overheating or injury.

## Mounting

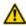

To prevent the Product from falling down which may cause injuries:

- Set up this Product on a hard, stable surface or mount it to a wall or ceiling.
- ONLY use an Avonic mount for mounting to a wall or ceiling.
- Ensure the mounting construction is capable of supporting four times the weight of the Product. (See 'General Specifications > Weight product' in the Product Datasheet for the exact weight.)
- Use a safety loop or drop protection that prevents the Product from falling if the mounting construction fails
- During installation, NEVER install a Product above a person.
- Check the installation at least once a year. An improper mounting could cause the unit to fall off, resulting in personal injury.

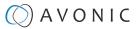

## Ventilation

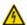

To prevent the risk of life-threatening injury or damage to the Product or other property, caused by electric shock or fire hazard due to overheating:

- Maintain adequate ventilation by NOT installing or placing the Product unit in a bookcase, built-in cabinet or any other confined space.
- Ensure that curtains or any other material does NOT obstruct the ventilation.

## Repair

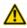

Take the following precautions if the Product should be repaired:

- Don't open this Product and don't attempt to repair it yourself. Disassembling the Product may damage it or may cause injury to you.
- If this Product is damaged, malfunctioning, or if it comes into contact with liquid, contact Avonic or an Avonic Authorized Service Provider.
- Repairs by service providers other than Avonic or an Avonic Authorized Service Provider may not involve the use of Avonic genuine parts and may affect the safety and functionality of the device. *You can find more information about repairs and service at www.avonic.com*.

## **Power and Adapter**

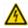

To prevent the risk of life-threatening injury or damage to the Product or other property, caused by electric shock or fire hazard:

- Power this Product ONLY with the included cable and power adapter. Other adapters may not meet the applicable safety standards. They could pose a risk of death or injury when connected.
- Do NOT use damaged cables.
- Do NOT power the Product in a moist / wet environment.
- Before you power the Product, ensure the cable is fully inserted into the power adapter.
- Plug the power adapter directly into a power outlet.
- Do NOT use the power adapter at a moist / wet location.
- Do NOT connector disconnect the power adapter with wet hands.
- Keep the Product, cable, and power adapter in a dry and well-ventilated area when in use.
- Stop using the power adapter and any cables if any of thefollowing conditions exist:
  - The power adapter plug or prongs are damaged.
  - The cable becomes frayed or otherwise damaged.
  - The power adapter is exposed to excessive moisture, or liquid is spilled into it.
  - The power adapter has been dropped, and its enclosure is damaged.

## **Atmospheric Conditions**

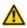

To prevent the risk of injury or damage to the Product or other property caused by a potentially explosive atmosphere:

- Do NOT use this Product in an area with a potentially explosive atmosphere, such as areas where the air contains high levels of flammable chemicals, vapors, or particles (such as grain, dust, or metal powders), may be hazardous.
- Exposing this Product to environments having high concentrations of industrial chemicals, including near evaporating liquified gasses such as helium, may damage or impair this Product functionality.
- Obey all signs and instructions.

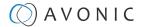

## **Product Overview**

## Description

The CM70-NDI is a high-quality PTZ camera with concurrent HDMI, 3G-SDI, USB 2.0 and IP stream ethernet outputs.

The CM70-NDI is equipped with NewTek's high-efficient IP technology called NDI®| HX. This all-in-one PTZ camera from Avonic allows the move to an all IP infrastructure even for mobile applications. With IP deployment on existing networks all cameras detected within your network become directly available for use without complex configuration. Video, audio, control and power all with PoE connecting your CM70-NDI camera to hundreds of systems, devices and applications that support NDI.

The CM70-NDI includes a rich feature set known from the CM70 series and has the ability to deliver outstanding quality even under low light conditions. The combination of a high-quality PTZ camera with a protocol that improves every live production give the CM70-NDI endless possibilities.

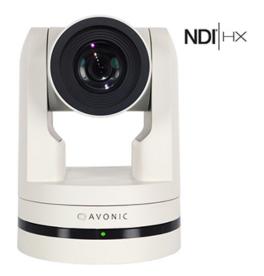

## **Features**

The Avonic CM70-NDI camera has the following features:

- High-quality glass lens, 20x optical zoom and 55.2° horizontal field of view.
- High SNR CMOS combined with Digital Noise Reduction (DNR) for a clear picture, even under very low light conditions.
- Full HD 1920 x 1080p60 resolution and Pristine image quality.
- The camera can be powered using Ethernet port with PoE (802.3af) functionality, accessed via WebGUI and controlled by VISCA over IP / Onvif and stream video.
- H265, H264, optional SRT and MJPEG compression at a bitrate up to 40Mbit, thus enabling Full HD video stream by ultra-low latency over RTSP, RTMP, UDP, Unicast, Multicast and NDI®| HX support.
- 3G-SDI, HDMI, USB 2.0 (1080p30) and IP.
- Camera control using common protocols: VISCA, Pelco-D / P via RS-232, RS-485, IP (VISCA, NDI® | HX),
   Onvif or IR.
- · Remote control included.
- Supports up to 255 presets with 0.1° accuracy.
- Balanced audio input with embedding into IP stream, SDI and HDMI outputs.
- Configurable audio offset.
- Optional premium features: SRT streaming, Tally light, configurable Color Matrix. License AV-LC70-1 (sold separately).

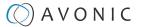

## Unpacking

This describes the contents of a complete Product package, and instructions for safe unpacking and (if necessary) Product return.

It is subdivided into the following sections:

- 1. Package Contents
- 2. Handling Precautions
- 3. Unpacking the Camera
- 4. Return Procedure

## **Package Contents**

The following tables contains an overview of the package contents of the Product.

| No. | Quantity | Description                              | Avonic SKU      |
|-----|----------|------------------------------------------|-----------------|
| 1   | 1 pc     | PTZ Camera                               | AV-CM70-NDI-W/B |
| 2   | 1 pc     | Remote Control                           | AV-CM40-RC      |
| 3   | 1 pc     | USB cable type A to type A               | AV-USB20-AA     |
| 4   | 1 pc     | Power Supply 12V/A                       | AV-CM40-PSU     |
| 5   | 1 pc     | RS-232 9-pin D-Sub female to DIN -8 male | AV-CM-RS-232    |
| 6   | 1 pc     | 5-way Phoenix Balanced audio conn.       | AV-PHNX-5       |
| 7   | 1 pc     | 2-way Phoenix RS-485 connector           | AV-PHNX-2       |

Each item is visualized below and referenced by the associated number in the table above:

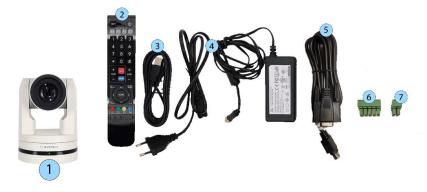

Figure 3: Package Contents

## **Handling Precautions**

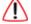

Always take the camera by its base and do *not* move the position of the lens manually. See below.

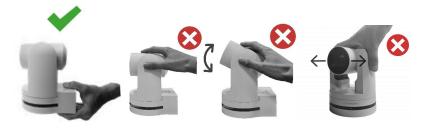

Figure 4: Handling Precautions

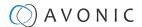

## Unpacking the Camera

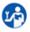

Execute the following steps to unpack the camera and associated components:

- **1.** Open the box.
- **2.** Verify that the contents of the box exactly matches the items as described in *Package Contents*. If this is NOT the case, contact Avonic and stop here.

The camera should be in its protective foam as follows:

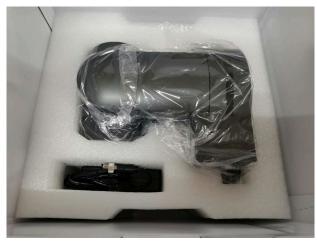

Figure 5: Camera in Foam

- **3.** Verify that the plastic camera bag is sealed. If this is NOT the case, contact Avonic and stop here.
- **4.** Break the seal of the sealed camera bag.
- 5. Take the camera out of the bag. Be sure to follow the *Handling Precautions* on page 13 while doing so.
- 6. Install the camera following the steps as described in the chapter Mounting and Installation on page 15

## Return Procedure

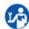

If, for any reason, you have to return the camera to Avonic, Execute the following steps:

- 1. Place the camera back in its protective foam. Verify that the lens is in HORIZONTAL position!
- **2.** Place the camera with *all* of its components in the box.
- **3.** Verify that the contents of the box *exactly* matches the items as described in *Package Contents*.
- **4.** Contact *Avonic* for the Return Procedure.

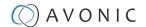

## Mounting and Installation

This chapter describes the steps you have to perform to mount and install the Product in a correct and safe manner.

These steps are subdivided into the following groups, each of which is described in a separate section:

- 1. Mounting on Wall or Ceiling
- 2. Connecting the Components to the Camera
- 3. Connecting a Controller to a Camera

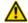

Take the following precautions to prevent the Product from falling down which may cause injuries:

- Set up this Product on a hard, stable surface, or mount it to a wall or ceiling.
- ONLY use an Avonic mount for mounting to a wall or ceiling.
- Ensure the mounting construction is capable of supporting four times the weight of the Product. (See 'General Specifications > Weight product' in the Product Datasheet for the exact weight.)
- Use a safety loop or drop protection that prevents the Product from falling if the mounting construction fails.
- During mounting and installation, NEVER install a Product above a person.
- Check the installation at least once a year. An improper mounting could cause the unit to fall off, resulting in personal injury.

## Mounting on Wall or Ceiling

The following accessories (AV-MT200 and AV-MT250) are separately available if the client wants to mount the camera to the wall or ceiling. Contact your Avonic reseller or local distributor for purchasing details.

**Table 2: Camera Accessories** 

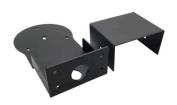

## Wall and Ceiling mount (AV-MT200)

SKU white: AV-MT200-W SKU black: AV-MT200-B

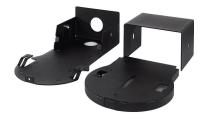

## **Ceiling mount (AV-MT250)**

SKU white: AV-MT250-W SKU black: AV-MT250-B

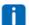

Visit www.avonic.com to download instructions for mounting the camera to the wall or ceiling using the accessories AV-MT200 or AV-MT250.

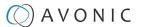

## Connecting the Components to the Camera

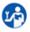

Execute the following steps to connect the components to the camera:

**1.** Connect all provided components (see *Package Contents*) to the ports at the rear of the camera. The figure below shows the applicable ports.

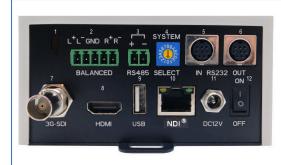

Figure 6: Camera Ports

- 1. Kensington Lock
- 2. Balanced Audio Line in 5-pin Phoenix connector
- 3. RS-485 two-wire serial communication with 2-pin Phoenix connector
- 4. System Selector (see Using the Select Switch )
- 5. RS-232 mini-DIN-8 IN (connect the supplied RS-232 cable)
- 6. RS-232 mini-DIN-8 OUT for daisy chaining RS-232 connection
- 7. BNC 3G-SDI output, SMPTE 425M level A.
- 8. HDMI Type A
- 9. USB2.0 Type A, UVC video output and control
- 10. RJ45 Ethernet connection, with PoE, NDI®| HXcertified
- 11. DC12V power with locking screw (connect the supplied DC PSU)
- 12. Power ON/OFF
- 13. Fall protection eye
- **2.** If you have connected the power cable to the camera, set the power switch at the back of the camera to 'ON'. If you use a PoE Ethernet connection instead, ensure that the Power switch is always in the 'ON' position.

After empowering the camera, it starts initializing by first rotating the Pan-Tilt to the maximum top right position and then to the center.

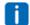

If position preset '0' has been stored, this is the position that will be called after initialization.

The current IR-channel setting and IP Address of the camera are displayed on the *OSD Menu*. From this point onwards, the user can start controlling the camera.

## Connecting a Controller to a Camera

You can connect one or more cameras to an VISCA IP controller.

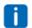

See https://avonic.com/en/product-categorie/controllers/ for an overview of the available controllers.

A controller gives you direct control over the most important camera settings (e.g., Pan, Tilt, Zoom, Focus, White Balance). You can access all other settings through the *OSD Menu* of the camera using the controller. The camera(s) can be connected via a serial connection to USB, HDMI, SDI, RS-232, RS-485, or via a LAN Ethernet connection. Each of these options is described below.

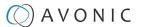

## Connecting via USB, HDMI or SDI

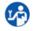

Execute the following steps to connect the camera to a desktop or a (computer) monitor via USB, HDMI or SDI:

- 1. Connect the camera to the desktop or monitor via the USB, HDMI or SDI port (see figure above).
- 2. Open the Windows Camera app or a third-party camera app.
- 3. Open the Settings.
- **4.** Select the camera you just connected, or click on the option / icon to change the camera to the camera you just connected.
- **5.** Press the *MENU* button on the provided IR Remote Control to open the *OSD Menu*.

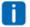

See *Using the Remote Control* for more information on how to use the Remote Control.

## Serial Connecting via RS-232 or RS-485

## **COM Port Settings**

In default working mode, the camera can connect to a VISCA controller via an RS-232 or RS-485 serial interface. The applicable COM port settings are (where '\*' stands for 'Default value'):

#### **RS-232**

• Baud rate: 2400/4800/9600\*/115200

Start bit: 1 bitData bit: 8 bitsStop bit: 1 bit

## RS-485 (half-duplex mode)

• Baud rate: 2400/4800/9600\*

Start bit: 1 bitData bit: 8 bitsStop bit: 1 bit

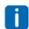

See Appendix A - VISCA Settings and Command List on page 58 for the command list.

### RS-232 Interface

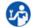

Connect the controller to the back of the camera via the RS-232 cables as shown in the figures below:

Camera

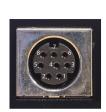

|     |          |           |        | •         |        |
|-----|----------|-----------|--------|-----------|--------|
| No. | Function | 1. DTR    | 1) DTR | 1. DTR    | 1) CD  |
| 1.  | DTR      | — 2. DSR  | 2) DSR | 2. DSR    | 2) RXD |
| 2.  | DSR      | 3. TXD    | 3) TXD | 3. TXD    | 3) TXD |
| 3.  | TXD      | 4. GND    | 4) GND | 4. GND    | 4) DTR |
| 4.  | GND      | 5. RXD    | 5) RXD | 5. RXD    | 5) GND |
| 5.  | RXD      |           |        |           |        |
| 6.  | GND      | 6. GND    | 6) GND | 6. GND    | 6) DSR |
| 7.  | IR OUT   | 7. IR OUT | 7) NC  | 7. IR OUT | 7) RTS |
| 8.  | NC       | 8. NC     | 8) NC  | 8. NC     | 8) CTS |
|     |          |           |        |           | 9) RI  |

Mini DIN-8

Figure 7: RS-232 Interface (Mini DIN-8)

Figure 8: RS-232 Cable and Interface Connection (Mini DIN-8 and Windows DB-9)

Camera

Windows DB-9

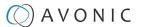

## **RS-232 Network Connection**

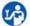

Execute the following steps to connect the controller to the back of the camera(s) via RS-232:

- **1.** Make the connection using daisy chaining network architecture.
- **2.** Keep in mind that the maximum cable length for RS-232 is 10-15m.

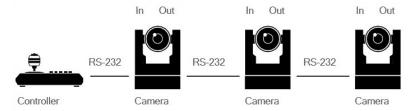

Figure 9: RS-232 Network Connection Diagram

### **RS-485** Interface

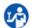

Connect the controller to the + and - at the back of the camera via the RS-485 cables, as shown in the figure below. Note that the color of the connecting cables (red and black in the figure) may vary.

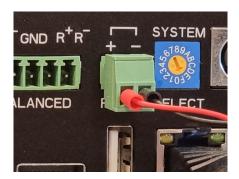

Figure 10: RS-485 Interface

#### **RS-485 Network Connection**

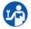

Execute the following steps to connect multiple cameras to RS-485:

- **1.** Attach the cameras to a 2-wire twisted pair bus (maximum length 1200m) that is terminated at both ends with a  $120\Omega$ -impedance resistor.
- **2.** Ensure that the maximum distance from the bus t of the camera or controller is 5m. If you use only ONE camera, the impedance resistor is not needed.

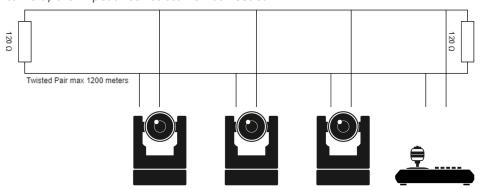

Figure 11: RS-485 Network Connection Diagram

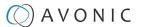

## Connecting via NDI® | HX/ LAN

The NDI®| HX connection allows you to connect and control your Avonic NDI®| HX camera through compatible hardware or software on your local network (LAN). Once the camera is installed on the local network (LAN) it is possible to use the NDI®| HX connection.

For installation use, downloading and installing the NewTek NDI Tools pack will provide a useful array of practical tools and utilities. The pack can be downloaded at <a href="https://www.newtek.com/ndi/applications/">https://www.newtek.com/ndi/applications/</a>

## Settings

By default, the IP address of the camera is "192.168.5.163" with "admin" for both the username and password.

The control parameters for the CM7x-IP cameras are as follows:

• IP Address: 192.168.5.163

Username: adminPassword: adminTCP or UDP port: 1259

## IP (Network) Connection

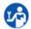

Execute the following steps an Avonic PoE camera to a LAN:

- 1. Use a standard (PoE) switch. If the unit is simultaneously connected to both PoE and its own power supply, the power supply will take priority. If the power supply is disconnected when PoE is present, the camera will remain operational without interruption.
- 2. Ensure that addressing is done via IP. When using VISCA over IP, the 'x' in all the '8x' addresses is always '1', where the Visca address in a Visca over IP environment is always 1. (See *Appendix A VISCA Settings and Command List* for more information.)

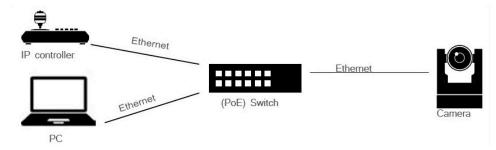

Figure 12: IP Network Connection Diagram

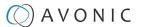

## Operation

- 1. WebGUI
- 2. Using the Remote Control
- 3. Other Key Combinations
- 4. OSD Menu
- 5. Using the Select Switch

## WebGUI

You can access the camera through a WebGUI where you can set up and operate one or more cameras.

## Login

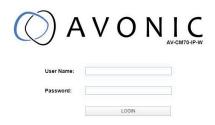

Figure 13: WebGUI > Login

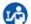

Execute the following steps to log on to the WebGUI:

- 1. Open your web browser. Enter the default IP address "192.168.5.163". The Login screen appears.
- 2. Enter "admin" for both the *User Name* and *Password* and Click **LOGIN** to continue.

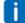

If **DHCP** is enabled and no **DHCP** server is available, the camera will automatically appoint an IPv4 link-local address between **169.254.0.0** and **169.254.255.255**. The IP address is shown on the screen at start-up.

After a successful logon, the WebGUI is displayed. Here, you can select various tabs that are described below.

## **LOCAL**

In this tab, you can see a preview of the camera IP video output. For example:

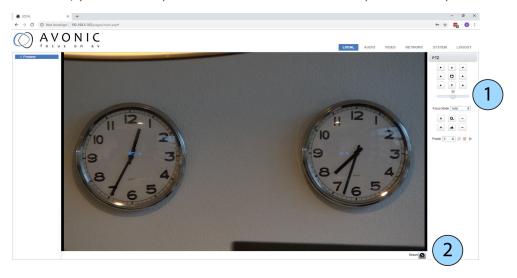

Figure 14: WebGUI > Preview

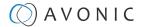

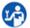

Execute the following steps to see a preview of the camera IP video output:

- 1. Use the options on the right to adjust the PTZ control, speed by zoom slider, focus and zoom functionalities.
- 2. Click on the camera icon below the screen to switch the preview between main stream and sub stream.

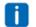

The Preview feature ONLY works if the main or sub stream is set to 'H264' (see VIDEO - Camera Settings).

### **AUDIO**

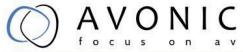

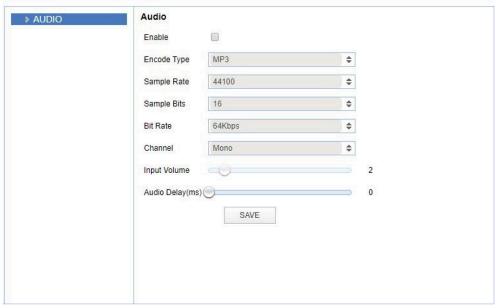

Figure 15: WebGUI > Audio

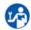

Make your settings as follows:

- 1. Enable (checked) or disable (blank) embedding of audio input (camera rear).
- 2. Select the encoding type: mp3, AAC or G.711A.
- **3.** Select the sample rate: 16000, 32000, 44100 or 48000.
- **4.** Set the sample bits always to 16.
- **5.** Select the Bitrate: 32, 48. 64, 96 or 128 Kbps.
- 6. Select the Channel: Mono or Stereo.
- **7.** Set the Input Volume:  $1 \sim 10$ .
- **8.** Set the Audio Delay (ms):  $0 \sim 200$ .
- **9.** Click **SAVE** to apply your settings. A small confirmation dialogue appears in the bottom right corner.

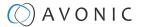

## **VIDEO**

You can use the VIDEO tabs (described below) to define your settings for the video output, including the main settings of the camera's OSD.

## VIDEO - Video Encoder

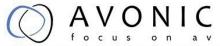

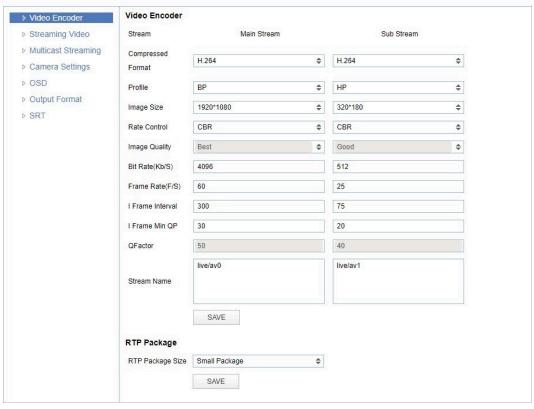

Figure 16: WebGUI > VIDEO > Video Encoder

The Video Encoder settings are listed below.

| Video Encoder Option | Main Stream                                                                          | Sub Stream                                       |
|----------------------|--------------------------------------------------------------------------------------|--------------------------------------------------|
| Compressed Format    | MJPEG/ H.264/ H265                                                                   | MJPEG/ H.264/ H265                               |
| Profile              | BP/ MP/HP                                                                            | BP/ MP/HP                                        |
| Image Size           | 1920*1080/1280*720                                                                   | 1920*1080/1280*720/ 320*180/<br>320*240/ 640*360 |
| Rate Control         | CBR (constant bit rate) / VBR (variable b                                            | it rate) depending on format                     |
| Image quality        | Fixed at 'best'                                                                      | Fixed at 'good'                                  |
| Bit Rate(Kb/s)       | 64-40960                                                                             | 64-40960                                         |
| Frame Rate (F/s)     | 5-60 frames per second                                                               | 5-30 frames per second                           |
| I FrameInterval      | 1-300                                                                                | 1-150                                            |
| I Framemin. QP       | 10-51                                                                                | 10-51                                            |
| Streamname           | live/av0                                                                             | live/av1                                         |
| RTSP Link            | rtsp:// <ip-address>/live/av0 rtsp://<ip-address>/live/av1</ip-address></ip-address> |                                                  |
| RTP Package          | Small Package (standard MTU size, 1500 bytes)<br>Big Package (approx. 60kb MTU size) |                                                  |

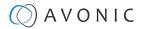

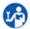

NDI uses the **Main Stream** of the camera. Execute the following steps to save your settings:

- 1. Click **SAVE** to apply your settings. A small confirmation dialogue appears in the bottom right corner.
- 2. Reboot the camera if you changed RTP package.

## VIDEO - Streaming Video

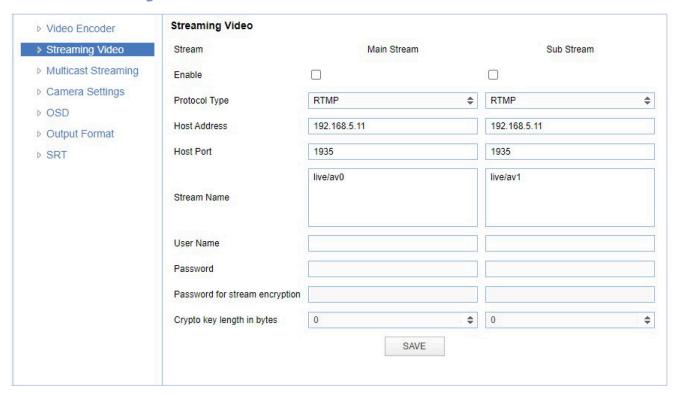

Figure 17: WebGUI > VIDEO > Streaming Video

The recommended Streaming Video settings are listed below.

| Stream Option                   | Main Stream              | Sub Stream               |
|---------------------------------|--------------------------|--------------------------|
| Enable                          | Mark checkbox to enable  | Mark checkbox to enable  |
| Protocol Type                   | RTMP, SRT                | RTMP, SRT                |
| Host Address                    | 192.168.5.11             | 192.168.5.11             |
| Host Port                       | 1935                     | 1935                     |
| Stream Name                     | live/av0                 | live/av1                 |
| User Name                       | Empty is default setting | Empty is default setting |
| Password                        | Empty is default setting | Empty is default setting |
| Password for stream encryption* | Empty is default setting | Empty is default setting |
| Crypto Key Length in bytes      | 0, 16, 24, 32            | 0, 16, 24, 32            |

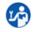

Execute the following steps to save your settings:

- 1. (\* in the table ) Enter a value for *Password for stream encryption* if the selected *Protocol Type* is "SRT".
- 2. Click **SAVE** to apply your settings. A small confirmation dialogue appears in the bottom right corner.

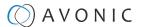

## **VIDEO - Multicast Streaming**

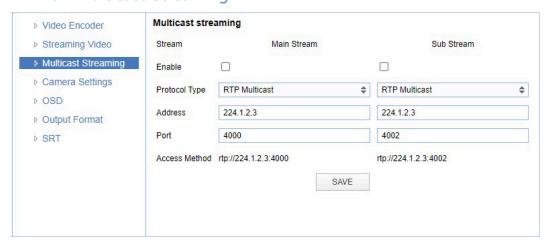

Figure 18: WebGUI > VIDEO > Multicast Streaming

The recommended Multicast Streaming settings are listed below.

| Stream Option       | Main Stream                                         | Sub Stream                       |
|---------------------|-----------------------------------------------------|----------------------------------|
| Enable              | Mark checkbox to enable/ disable                    | Mark checkbox to enable/ disable |
| Protocol Type       | RTP/ TS Multicast/ TS Unicast                       | RTP/ TS Multicast/ TS Unicast    |
| Address (multicast) | 224.0.0.0~ 239.255.255.255                          | 224.0.0.0~ 239.255.255.255       |
| Address (unicast)   | Specify the IP address to which you want the Unicas | t stream pushed.                 |
| Port                | 4000 (default)                                      | 4002 (default)                   |
| Access Method       | rtp://224.1.2.3:4000                                | rtp://224.1.2.3:4002             |

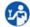

Click **SAVE** to apply your settings. A small confirmation dialogue appears in the bottom right corner.

## **VIDEO - Camera Settings**

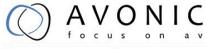

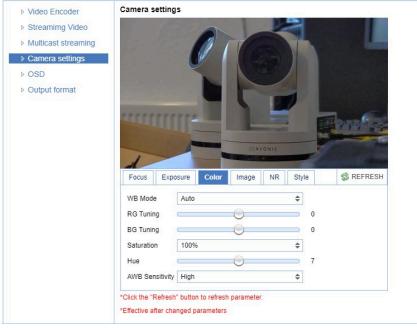

Figure 19: WebGUI > VIDEO > Camera Settings

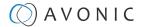

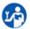

Execute the following steps to define your camera settings:

- **1.** Use the **Camera Settings** tabs (described below) to change the OSD settings as if you are using the remote control.
- 2. If you have changed a value with the remote control, update the WebGUI using the **REFRESH** button.

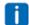

A picture is shown **ONLY** if the main video stream is set to H264.

#### **Focus**

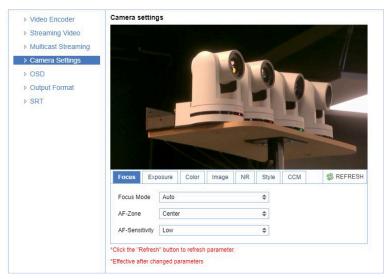

Figure 20: WebGUI > VIDEO > Camera Settings > Focus

The three Focus settings are explained below.

#### **Focus Mode**

| <b>Auto</b> The camera determines the focus | position by itself and will adjust to the contents of the |
|---------------------------------------------|-----------------------------------------------------------|
|---------------------------------------------|-----------------------------------------------------------|

filmed object.

**Manual** The user is able to set a fixed focus position manually. This can be useful when the

contents of the filmed object are not clear towards the background and the autofocus has

difficulty finding the correct focusing.

**One-push** The camera will focus once and will keep the focus in that position until another focus

command is sent.

#### AF-Zone

This setting defines the area where the autofocus is aimed at.

## AF-sensitivity

Sets the level of speed with which the autofocus responds. This can be useful if you have people walking through the picture. If the setting is 'High', the camera will respond immediately. If the setting is 'Low' or 'Medium', the camera will not react to sudden and short changes in the picture.

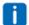

Note that in some cases the autofocus will have some difficulties to focus. We strongly recommend to focus manually to avoid autofocus issues. See also the Troubleshooting/ Image in this manual.

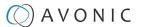

#### Exposure

If you click in the field after the option 'mode', you will see that you have the following Exposure options: Auto, Manual, SAE, AAE and Bright. These options are described below.

#### Auto Exposure Mode

In Automatic exposure mode, the camera determines the iris and shutter settings. See the settings below:

#### **EV (Exposure Value): ON/OFF and Level**

If the light conditions require this, you can create a quick adjustment to your current exposure settings without actually changing the fundamental values like iris and shutter.

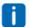

Take care to not 'overdo' the settings or the picture will become washed out bright or too dark.

#### **BLC (Back Light Compensation): ON/OFF**

Compensate for having to film against bright light directly into the lens. See the pictures below:

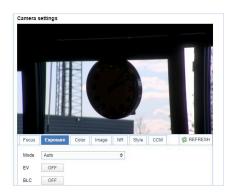

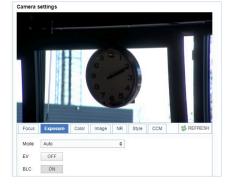

Figure 21: Camera Settings > Auto Expo (BLC OFF)

Figure 22: Camera Settings > Auto Expo (BLC ON)

#### **Flicker**

This setting handles the flickering of artificial lighting in its operating space. Options are 50Hz, 60Hz and OFF.

#### G.I imit

Gain limit is the maximum level of artificial brightness and contrast that the camera can automatically add to the image. This setting will make a significant difference to the overall picture.

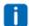

Within reason this setting add noise to the picture in dark areas and produce a washed out, greyish picture.

#### **DRC**

Dynamic Range Compression has a similar effect on the picture as the above mentioned gain limit. The DRC works by compressing the natural dynamic range of the image by taking out the darkest and lightest parts. This can be a particular helpful setting when the light conditions are challenging. The differences should be clearly visible in dark parts of the image, as they will become lighter/more grey as the level of DRC increases.

#### Manual Exposure Mode

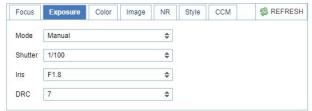

Figure 23: WebGUI > VIDEO > Camera Settings > Manual Exposure Mode

In Manual exposure mode, you can manually set the shutter, Iris and DRC options.

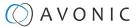

#### Shutter

The shutter setting determines the amount of time per second that the sensor is exposed. The range of the shutter speed setting is 1/25th of a second (40 milliseconds) to 1/10000th of a second (0.1 milliseconds).

If you shoot a video with a shutter time of 1/25th of a second, you can imagine that the video becomes blurry and overexposed. The faster the shutter is set to open and close, the sharper your filmed object will become. However, the amount of light that falls onto the sensor is also diminished.

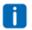

If you are inexperienced or if the light conditions change a lot, it's best practice to keep the camera on the automatic exposure setting.

#### Tris

The Iris is a part of a lens that regulates the amount of light that passes through the lens and onto the sensor, by altering the diameter of the hole through which the light enters. The diameter of the hole is measured in *F-stop* value. A higher value lets in less light, while a lower setting lets in more light.

This setting affects the length of the depth of field. The higher F-stop you use, the deeper your depth of field. Reason: the smaller the aperture, the more focused the light beams will be, resulting in a more focused image.

#### **DRC**

Dynamic Range Compression has a similar effect on the picture as the above mentioned gain limit. The DRC works by compressing the natural dynamic range of the image by taking out the darkest and lightest parts. This can be a particular helpful setting when the light conditions are challenging. The differences should be clearly visible in dark parts of the image, as they will become lighter/more grey as the level of DRC increases.

#### SAE Mode (Shutter Auto Exposure)

In this mode, the shutter speed is user-adjustable. The camera automatically decides the best Iris F-stop value for an optimal exposure setting.

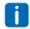

Keep in mind that the shutter speed is the amount of time that each frame of the sensor has been exposed to light.

To compensate for poor lighting conditions, it is possible to adjust the *DRC (Dynamic Range Compression)*. The DRC works by compressing the natural dynamic range of the image, by taking out the darkest and lightest parts. This can be a particular helpful setting when the light conditions are challenging. The differences should be clearly visible in dark parts, as they will become lighter / more grey as the level of DRC increases.

#### AAE Mode (Aperture Auto Exposure)

The camera will automatically set the shutter speed based on the Iris F-stop value (aperture) set by the user. As the camera determines the preferable shutter speed, it is possible to turn the anti flicker setting to the required 50Hz or 60Hz to eliminate the effects of a shutter functioning at 1/50th of a second, for example. In this mode, both the Gain limit and DRC are available to compensate for challenging light conditions.

#### **Bright Mode**

This mode is to try and create a decent image when the light conditions are exceptionally poor.

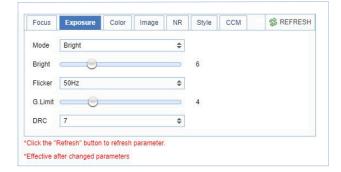

Figure 24: WebGUI > VIDEO > Camera Settings > Bright Exposure Mode

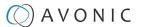

In this mode, you should keep the Bright level, Gain limit and DRC as low as possibly acceptable to avoid getting too much noise in the picture. If the level of noise in the image becomes unacceptable, you can use noise reduction to smooth the picture over.

#### Color

The color modes inside the camera are designed in such a way that the video output of the camera can match the current light conditions to produce accurate colors. There are several automatic preset modes and a manual mode to set the colors to the preference of the user.

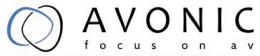

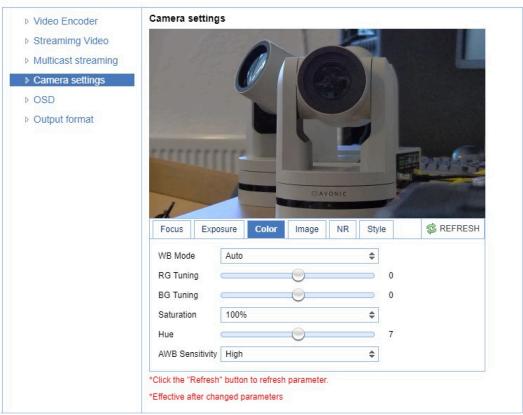

Figure 25: WebGUI > VIDEO > Camera Settings > Color

The settings are listed below.

| WB mode auto    | The camera continuously measures and defines the light conditions and acts accordingly.                    |
|-----------------|----------------------------------------------------------------------------------------------------|
|                 | In this mode, there are some adjustments that can be made to tune the image to the preference of the user. |
| RG Tuning       | Red Gain Tuning, increase or decrease red.                                                                 |
| BG Tuning       | Blue Gain Tuning, increase or decrease blue.                                                               |
| Saturation      | How saturated the image's colors are. 0% would produce a black and white image.                            |
| Hue or tint     | The balance between green and red. 0 is green, 14 is red.                                                  |
| AWB Sensitivity | This setting indicates how quickly the camera responds to changing light settings.                         |

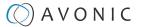

## Image

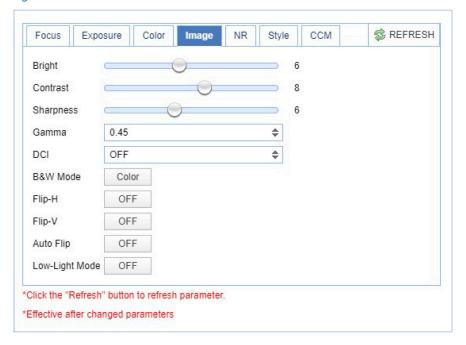

Figure 26: WebGUI > VIDEO > Camera Settings > Image

These are settings that have an effect on the image post-processing. Basically, these settings are all artificial: they don't affect the optical parts of the camera itself.

The settings are listed below.

| Bright                    | The amount of detail that is visible in darker areas of the image. Be careful not to set this setting too high, as you will see that the image becomes 'milky-white'.                                                                                                    |
|---------------------------|----------------------------------------------------------------------------------------------------|
| Contrast                  | The amount of detail that is visible in lighter areas of the image.                                                                                                    |
| Sharpness                 | Artificial contrast, be careful no to set this too high as it will create a sort of 'halo' around sharp edges of filmed objects. The setting of sharpness coincides with the setting of noise reduction.                                                                                                    |
| Gamma                     | The gamma curve selection has to do with the perception of the human eye to lighter and darker. If you select a higher rate of gamma, you will see that the picture become darker, but you get also more detail.                                                                                                    |
| DCI                       | The Dynamic Contrast affects the contrast of the picture. The higher the number, the more contrast you will get.                                                                                                    |
| B&W Mode                  | Black and White Mode makes the picture black and white.                                                                                                    |
| Flip-H, Flip-V, Auto flip | The Flip-H mode turns the picture horizontally, while the Flip-V mode turns it vertically by 180 degrees. When Auto Flip is on, the camera will automatically flip the picture horizontal and vertical.                                                                                                    |
| Low-Light Mode            | The Low-Light mode is present to be able to film when the environment in which the camera sits is almost completely dark. The frame rate will drop to 10 frames per second, to catch as much light on the sensor as possible. If this mode is needed to produce a picture, add more light to the scene to get better results. |

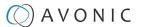

#### **NR (Noise Reduction)**

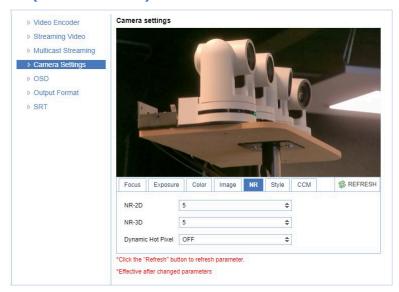

Figure 27: WebGUI > VIDEO > Camera Settings > NR

Noise reduction can be used to soften the image when noise is present due to poor lighting conditions. The higher the amount of noise reduction, the softer the image will get, ultimately resulting in loss of details.

Be careful when adjusting the noise reduction, as it can take away the natural 'crispness' of the image. You will lose the natural 'crispness' of the image, if you set the dynamic contrast and gain too high (this will cause more noise). Better practice is to add light to the filmed object.

The settings are as follows:

| NR-2D             | Used for still-standing objects.                                                                                                    |
|-------------------|----------------------------------------------------------------------------------------------------|
| NR-3D             | Used for moving objects.                                                                                                    |
| Dynamic Hot Pixel | A dynamic hot pixel is a defective pixel which look much brighter than they should and will sometimes becomevisible due to long exposure shots of the camera at a higher rate of light sensitivity. This is often visible as sparkles in the picture. The Dynamic Hot Pixels mode corrects the pixel so that the pixel will appear as normal on the filmed picture. |

### Style

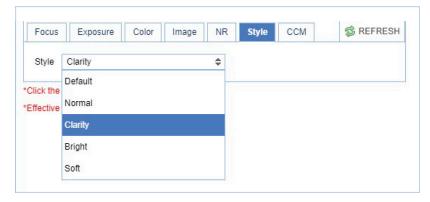

Figure 28: WebGUI > VIDEO > Camera Settings > Style

Here, you can choose the style you want, such as **Default** (standard setting), **Normal** (which makes the picture more 'natural'), **Clarity** (makes the picture more clear), **Bright** (which makes the picture more bright) and **Soft** (which softens the picture).

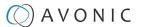

### **CCM (Customizable Color Matrix)**

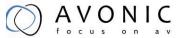

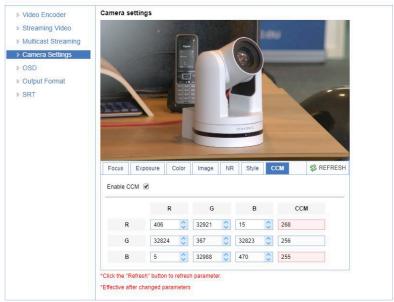

Figure 29: WebGUI > VIDEO > Camera Settings > CCM

If you have purchased the additional license for SRT and the Customizable Color Matrix (CCM), the Camera Settings menu will have an extra tab in the camera settings: CCM. The CCM is intended to finetune the color settings of the camera to seamlessly integrate with an existing camera system.

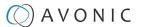

### VIDEO - OSD

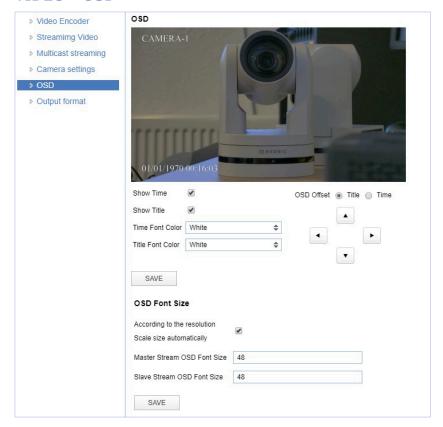

Figure 30: WebGUI > VIDEO > OSD

In this area, you can put a camera name and time as overlay on the IP stream (the overlay feature is exclusively available on the IP stream, not on other outputs).

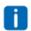

Note that only the output of the camera will be shown with the main stream set to H264.

#### Fields

You can enable or disable *Show Time* and *Show Title* can be enabled or disabled by marking or unmarking the checkbox next to the respective setting (the time and name settings can be found under the tab **SYSTEM**, sections **Attributes** and **Time**).

You can use the dropdown menus Time Font Color and Title Font Color to set the desired font colors.

You can use the directional arrows on the right to move the title and time to the preferred position on the screen.

## **OSD Font Size (related to Camera Name and Time)**

You can use *Scale size automatically* for both main stream and sub stream. If checked, the camera name and time overlay will always scale with the image, keeping the proportions intact.

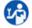

Click **SAVE** to apply your settings. A small confirmation dialogue appears in the bottom right corner.

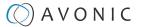

## **VIDEO - Output Format**

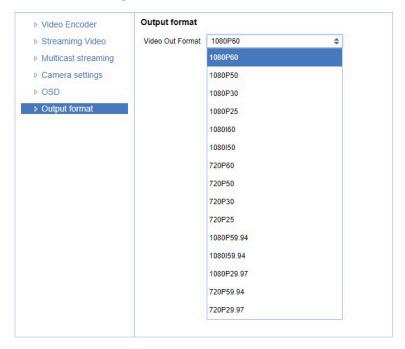

Figure 31: WebGUI > VIDEO > Output Format

This setting is related to the output resolution and frame rate on the HDMI and SDI connectors.

Use the WebGUI to set the resolution of the main and sub IP streams. The resolution of the USB output is

determined by the computer that is connected to it.

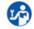

Click **SAVE** (not shown here) to apply your settings. A small confirmation dialogue appears in the bottom right corner.

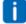

Video output over IP cannot be a higher resolution than the physical SDI/HDMI output setting.

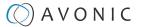

### **VIDEO - SRT**

These settings are related to the SRT streaming protocol. You can define the port, passkey and encryption bit.

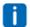

When not using Encryption, please make sure to set the Crypto key length to 0.

SRT Listener Mode and Caller Mode are both supported. You define the Listener mode settings here, whereas you define the Caller Mode settings in the *Streaming Video tab*.

See the respective figures below for the Listener and Caller Mode Settings, respectively.

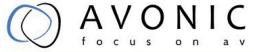

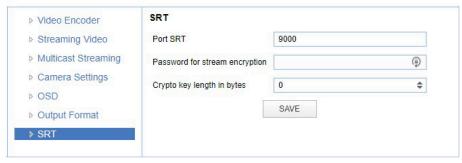

Figure 32: WebGUI > VIDEO > SRT (Listener Mode)

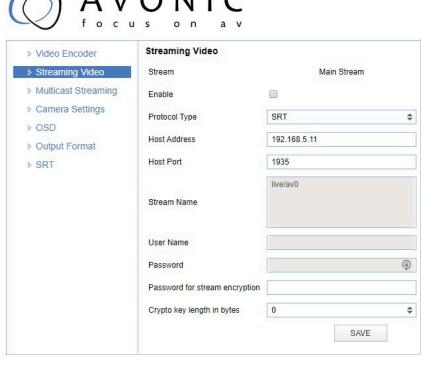

Figure 33: WebGUI > VIDEO > Streaming Video (Caller Mode)

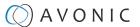

## **NETWORK**

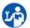

Use the tabs on the NETWORK screen to define the appropriate **Port**, **Ethernet** and **DNS** settings.

### **Port Settings**

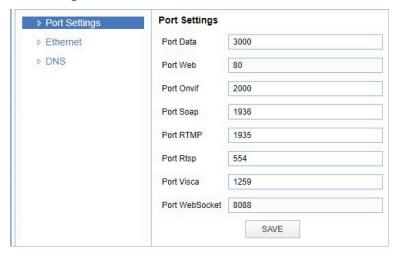

Figure 34: WebGUI > NETWORK > Port Settings

You can define specific ports for the different streaming outputs and protocols the camera supports.

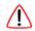

Make sure these settings don't interfere with other uses and services on the same network.

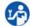

Click **SAVE** to apply your settings. A small confirmation dialogue appears in the bottom right corner.

#### **NETWORK - Ethernet**

In this section, you can specify the IP settings for the Ethernet adapter.

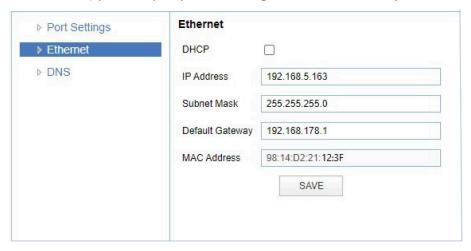

Figure 35: WebGUI > NETWORK > Ethernet

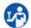

Execute the following steps to save your settings:

- 1. Click **SAVE** to apply your settings. A small confirmation dialogue appears in the bottom right corner.
- 2. Reboot the camera.

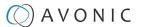

#### **NETWORK - DNS**

Here, you can specify the **Preferred** and **Alternative DNS Server**.

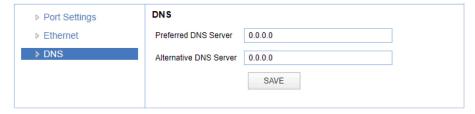

Figure 36: WebGUI > NETWORK > DNS

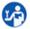

Click **SAVE** to apply your settings. A small confirmation dialogue appears in the bottom right corner.

### NDI® | HX Settings

This part of the network concerns the NDI®| HX functionality of your Avonic NDI®| HX camera.

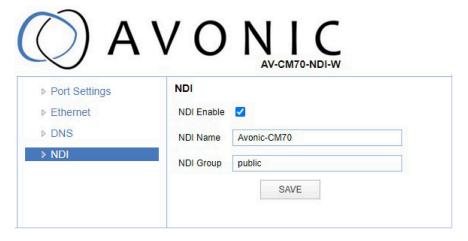

**NDI Enable** 

checkmark box turns the NDI®| HX capability ON or OFF

**NDI Name** 

is the name with which the camera presents itself to other NDI®| HX hardware or software on the local Network (LAN). This is useful for easy camera recognition

**NDI Group** 

sometimes you want to limit visibility of NDI camera to specific systems. Or may need access to NDI cameras from another subnet. The NDI Access Manager lets you assign sources to groups, and choose which of these various systems receive. This setting sets up to which group this camera must belong.

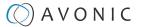

#### **SYSTEM**

You can use the **SYSTEM** tabs (described below) to define the desired system settings.

#### License

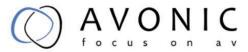

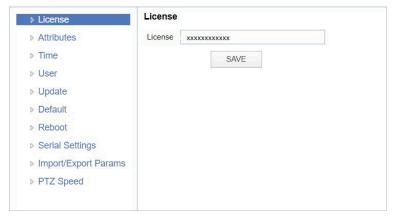

Figure 37: WebGUI > SYSTEM > License

If you have purchased the license for the premium features of this camera, you can enter the License key here to unlock these features. *Reboot is not required as the license is instantly activated.* 

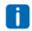

You can acquire a license through your local sales channel or directly at Avonic.

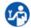

Execute the following steps to enter your license key:

- 1. Enter your license key in the *License* field.
- 2. Click SAVE to apply your settings. A small confirmation dialogue appears in the bottom right corner

#### **Attributes**

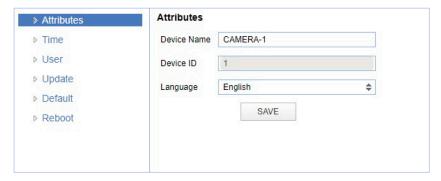

Figure 38: WebGUI > SYSTEM > Attributes

Specifying a specific device name to be displayed in the OSD can be useful when using multiple cameras on the same LAN. The Device-ID is always 1 (addressing is done via IP). The language cannot be changed.

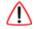

The ONVIF protocol does NOT accept spaces in the camera name.

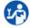

Click **SAVE** to apply your settings. A small confirmation dialogue appears in the bottom right corner.

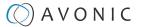

#### Time

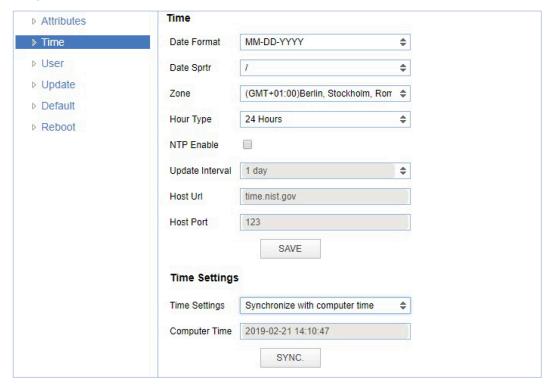

Figure 39: WebGUI > SYSTEM > Time

You can *manually* set the time and date, or synchronize the time and date via a computer or an external server on the LAN or WAN.

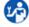

Either click **SAVE** to apply your manual settings, or **SYNC** to synchronize the time and date.

#### User

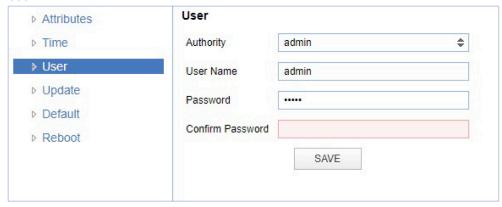

Figure 40: WebGUI > SYSTEM > User

You can define different users with specific permission levels and different username / passwords combinations. There are 2 levels of users: *administrators* with access to all features, and *user-1 and user-2* with access to the preview and PTZ controls.

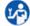

Click **SAVE** to apply your settings. A small confirmation dialogue appears in the bottom right corner.

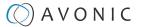

#### **Update**

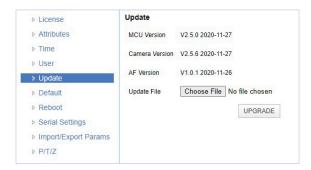

Figure 41: WebGUI > SYSTEM > Update

By default, this screen shows a readout of the current firmware versions. The *Update file* provides a firmware upgrade functionality via this screen. When the camera is done uploading and processing the update, it will automatically reboot.

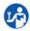

Execute the following steps to perform a firmware upgrade.

- 1. Click **Choose File** to select the firmware update file.
- 2. Click **UPGRADE** to start the firmware upgrade wizard.
- **3.** Follow the steps in the wizard.
- **4.** Wait until the process finishes and reboots.
- **5.** Refresh your browser and log in again after the reboot.

#### Default

If necessary, you can perform a factory reset. This restores all default settings.

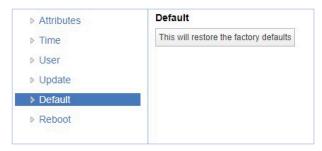

Figure 42: WebGUI > SYSTEM > Default

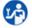

Click on the button **This will restore the factory defaults** to perform a factory reset. When completed, the camera automatically reboots. The camera will be ready for use again after the boot cycle.

#### Reboot

If necessary, you can manually perform a camera reboot.

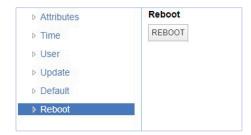

Figure 43: WebGUI > SYSTEM > Reboot

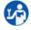

Click on the button **Reboot** to reboot the camera. It will be ready for use again after the boot cycle.

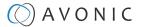

#### Serial Settings

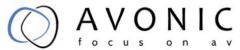

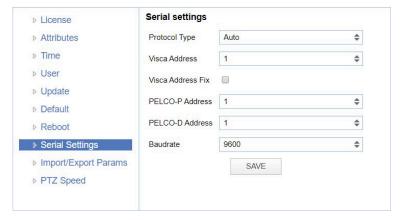

Figure 44: WebGUI > SYSTEM > Serial Settings

You can choose the preferred protocol to use and the accompanying address to go with it. Or you can select the default protocol type 'Auto' to let the camera detect which protocol is being used.

Note that *addressing* is still needed, even with the automatic setting.

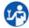

Click **SAVE** to apply your settings. A small confirmation dialogue appears in the bottom right corner.

#### **Import/Export Parameters**

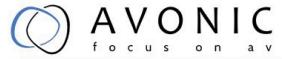

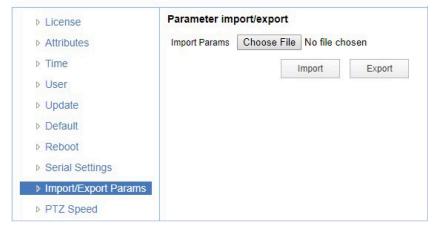

Figure 45: WebGUI > SYSTEM > Import/Export

The CM7x cameras have the ability to import or export a configuration.

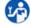

Execute the following steps to import or export your configuration parameters:

- 1. Select the appropriate button to import or export your configuration parameters.
- 2. Follow the steps in the wizard that appears.

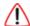

The exported settings do NOT include any presets that are stored in the camera!

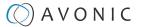

#### P/T/Z

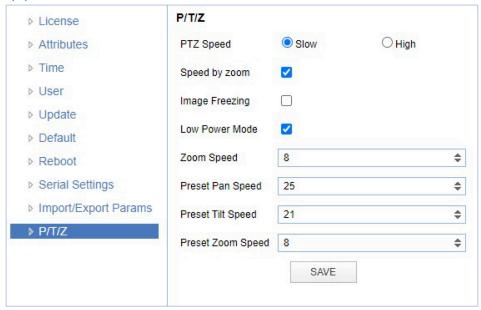

Figure 46: WebGUI > SYSTEM > P/T/Z

In this window, you can define various P/T/Z settings for your camera. These are:

| PTZ Speed                          | It is possible to increase the maximum pan and tilt speed, this can be useful in a conference system where quick action is necessary. The camera will produce slightly more noise when this setting is set to 'high'.                              |  |
|------------------------------------|----------------------------------------------------------------------------------------------------|--|
| Speed by zoom                      | This mode affects PTZ speed when the camera is zoomed in to its max. If you move the stick of your controller when this mode is disabled, it will move too fast to control it. Enabling reduces this speed in relation to the current zoom factor. |  |
| Image Freezing                     | You can freeze the image when the camera moves from one preset to another preset when you use your (remote) controller.                                                                                                    |  |
| Low Power Mode:                    | The camera will go in stand by mode to reduce its power when this mode is enabled.                                                                                                    |  |
| Note                               | In order to reduce the power the camera uses, the camera will shut down the IP Port. To activate the camera again, use a serial connection or the IR Remote to set off the Low Power Mode.                                                         |  |
| Zoom Speed                         | You can set the speed to which the camera will zoom in to the image. The hithe number, the faster the camera will zoom in. This works only when the recontroller is used to control the camera.                                                    |  |
| Preset Pan, Tilt and<br>Zoom Speed | This mode affects the speed to which the camera is switching from one preset to another when you use your (remote) controller. The higher the number, the faster it will switch.                                                                   |  |

#### MJPEG Snapshot

The Avonic CM7x-IP cameras are equipped with a MJPEG snapshot feature to, for example, implement into third party software.

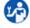

To access the MJPEG snapshot feature, use the following format: <a href="http://IP/img/capjpg/snapshot.jpg">http://IP/img/capjpg/snapshot.jpg</a>.

Every time the page is refreshed, the picture will be updated.

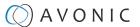

# Using the Remote Control

The Product is provided with an IR Remote Control for full control of the camera and use of the OSD menu.

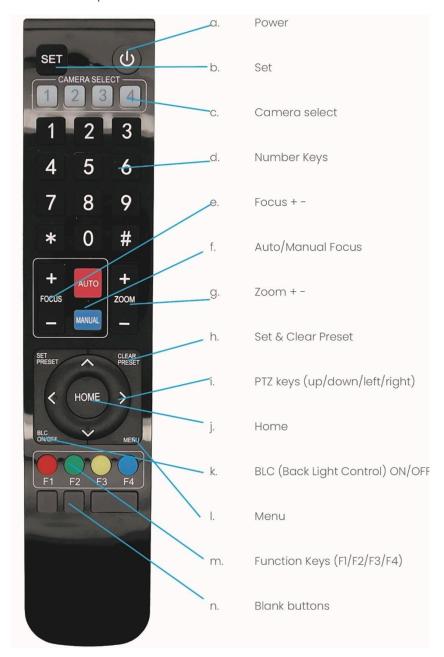

Figure 47: Remote Control

The various options (a. through n.) are described below.

## a. Power

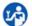

- **1.** Press the **Power** button to turn on the camera. If the position preset '0' has been stored, this will be called after initialization.
- 2. Press the **Power** button again to turn the camera off. It will turn to the back when turned off, this is called the "privacy mode".

#### b. Set

This button has *no* function with this camera.

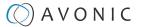

#### c. Camera Select

Up to 4 different cameras can be controlled with one IR remote Control. You can use the **camera select** buttons [1,2,3,4] to select the IR channel that the remote control is using. The default camera IR channel is 1.

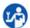

- **1.** To control a camera on first use, select camera 1 (IR channel 1) on the remote control.
- 2. To control a second camera, you first need to change the IR channel stored in the camera from 1 to 2. Then do the following:
  - **a.** First turn off the other cameras in the room you don't want to change, to prevent that other cameras also get changed accidentally.
  - **b.** Select camera 1 on the remote control, because the camera is still configured tolisten to IR channel 1.
  - **c.** Press [\*]+[#]+[F2] to change the IR channel inside the camera to IR channel 2. The camera will confirm this on the screen.
  - **d.** Select camera 2 on the remote control to control this camera.

Key Combinations: (Default IR address is 1)

[\*]+[#]+[F1] Camera Address No. 1 [\*]+[#]+[F2] Camera Address No. 2 [\*]+[#]+[F3] Camera Address No. 3 [\*]+[#]+[F4] Camera Address No. 4

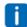

The Function buttons F1, F2, F3 and F4 are the colored buttons on the remote.

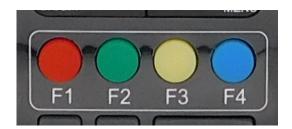

Figure 48: Function Buttons on Remote

# d. Number Keys

The number keys are used to call presets.

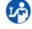

Press the number **[0-9]** of the desired preset and the camera will respond accordingly (See 'h' on how to set & clear presets).

## e. Focus + -

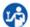

- **1.** Push the button [manual focus] first before using the focus buttons.
- **2.** Focus the camera with the [+] and [-] button.

  If the camera does not respond, check if the camera is set to auto-focus.

# f. Auto/Manual Focus

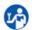

Set the camera to 'auto focus' or 'manual focus'.

If the camera is configured to 'auto focus', the buttons [Focus + -] are disabled.

If the camera is in 'manual focus' and the *Zoom* buttons are used, the camera automatically switches to 'auto focus'.

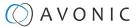

## g. Zoom + -

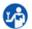

Zoom the camera with these buttons.

#### h. Set & Clear Preset

A preset is a specific position of a camera that you save in the camera. A preset is assigned to a number from 0-9.

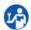

- 1. To set a preset, first point the camera in a specific directing and a specific zoom position.
- 2. Assign the position to a number with the button Set Preset.
- **3.** You can call the preset by pressing one of the numbers 0-9 on the remote control.

Set Preset: [SET PRESET]+[<number>]

Call Preset: [<number>]

Clear Preset: [CLEAR PRESET]+[<number>]

If the position preset '0' has been stored, this position will be called after initialization.

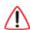

Use ONLY presets between 0-9 when using the Remote Control. For presets 10 or higher you need a serial or IP connection!

## i. PTZ Keys (up/down/left/right)

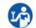

Use these keys to move the camera in the desired direction.

## j. Home

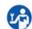

Use this key to set the direction of the camera to the center position.

## k. BLC ON/OFF

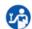

Use this key to enable / disable the Back Light Control feature.

#### I. Menu

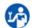

- **1.** Use the *Menu* button to open the *On Screen Display (OSD)* menu. This menu is visible on the HDMI/SDI/IP output.
- 2. If the menu is not in English, press [\*]+[#]+[4] to change the Menu language into English.

# m. Function Keys (F1/F2/F3/F4)

Used to configure the IR channel of the camera. See 'c. Camera Select' above for instructions.

### n. Blank Buttons

These buttons have NO function with this camera.

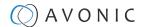

# Other Key Combinations

The following key combinations on the Remote Controller have specific functions. These are:

| Combination      | Function                                                     |  |
|------------------|--------------------------------------------------------------|--|
| [*]+[#]+[4]      | Menu set to English                                          |  |
| [*]+[#]+[6]      | Restore factory defaults                                     |  |
| [*]+[#]+[9]      | Flip switch (just temporary flip to view the image flipped)  |  |
| [*]+[#]+[Auto]   | Enter into the aging mode, only for quality control purposes |  |
| [*]+[#]+[Manual] | Restore the default username, password, and IP address       |  |
| [#]+[#]+[#]      | Clear all presets                                            |  |
| [#]+[#]+[0]      | Switch the video format to1080p60*                           |  |
| [#]+[#]+[1]      | Switch the video format to 1080p50*                          |  |
| [#]+[#]+[2]      | Switch the video format to 1080i60*                          |  |
| [#]+[#]+[3]      | Switch the video format to 1080i50*                          |  |
| [#]+[#]+[4]      | Switch the video format to 720p60*                           |  |
| [#]+[#]+[5]      | Switch the video format to 720p50*                           |  |
| [#]+[#]+[6]      | Switch the video format to 1080p30*                          |  |
| [#]+[#]+[7]      | Switch the video format to 1080p25*                          |  |
| [#]+[#]+[8]      | Switch the video format to 720p30*                           |  |
| [#]+[#]+[9]      | Switch the video format to 720p25*                           |  |

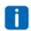

The camera returns to the video output setting of the rotary dial after a reboot.

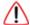

Use ONLY presets between 0-9 when using the Remote Control. For presets 10 or higher you need a serial or IP connection!

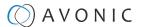

# **OSD Menu**

Each camera is provided with an

### On-Screen Display (OSD) Menu.

This is an integrated on-screen menu that can be accessed within the camera to change specific functions that effect how the camera processes an image.

The OSD Menu is visible on the HDMI, SDI, USB and IP outputs.

The OSD menu can be accessed by the Remote Control or an Avonic PTZ controller.

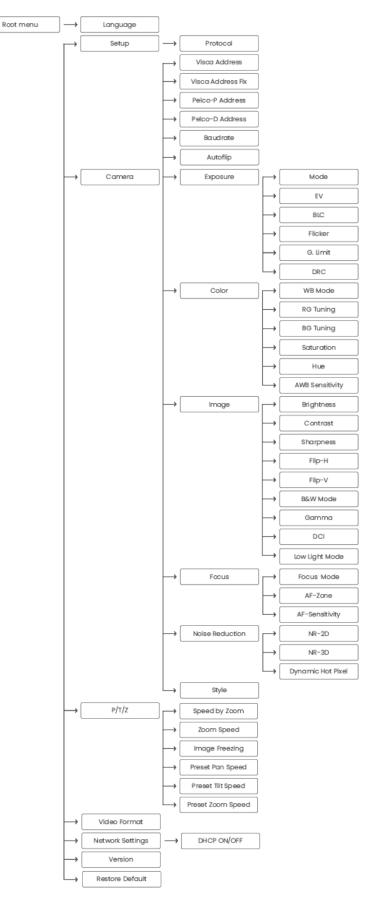

Figure 49: OSD menu structure

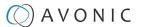

## 1. MENU

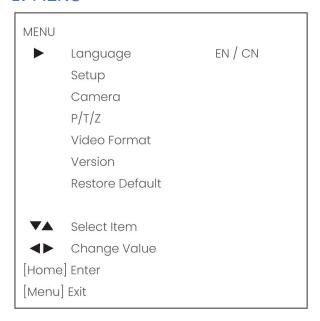

Figure 50: OSD - MENU

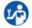

- **1.** Press the *MENU* button to display the main menu on the screen.
- **2.** Use the arrow buttons to move the cursor to theitem to be set. Press the *HOME* button to enter the corresponding sub-menu.
- **3.** Press [◀▶] to change settings. Press [MENU] again to go back.

### 2. SETUP

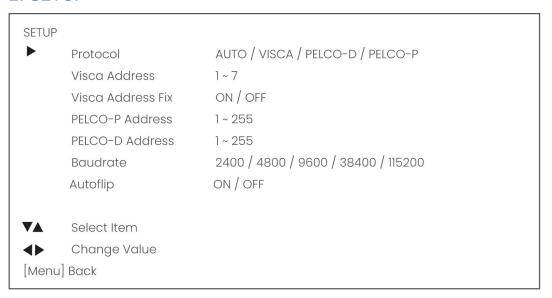

Figure 51: OSD - SETUP

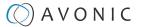

# 3. CAMERA

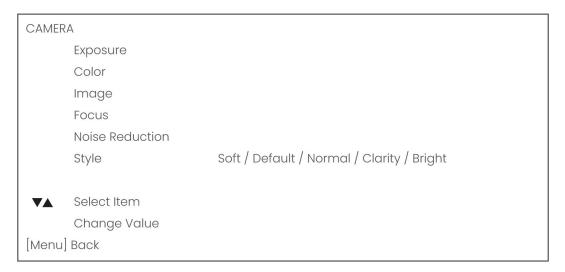

Figure 52: OSD - CAMERA

# 3.1 EXPOSURE

| EXPOSURE               |                                    |  |
|------------------------|------------------------------------|--|
| Mode                   | Auto / Manual / SAE / AAE / Bright |  |
| Iris                   | F11 ~ F1.8 / CLOSE                 |  |
| Shutter                | 1/25 ~ 1/10000                     |  |
| EV                     | ON / OFF                           |  |
| EV Level               | -7 ~ +7                            |  |
| BLC                    | ON / OFF                           |  |
| Flicker                | 50Hz / 60Hz / OFF                  |  |
| G. Limit               | 0 ~ 15                             |  |
| DRC                    | 1~8/CLOSE                          |  |
| <b>V</b> ▲ Select Item |                                    |  |
| Change Value           |                                    |  |
| [Menu] Back            |                                    |  |

Figure 53: OSD - EXPOSURE

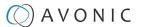

## 3.2 COLOR

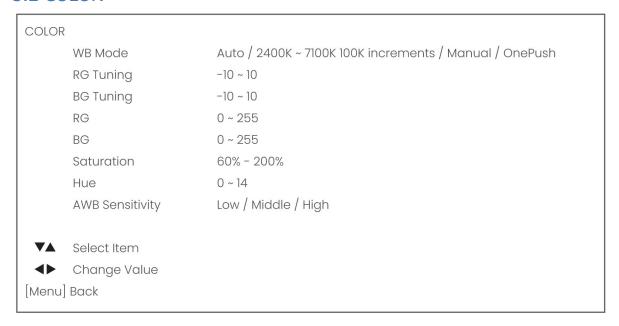

Figure 54: OSD - COLOR

## 3.3 IMAGE

The Flip function can be set, although the camera has an automatically flip function.

| IMAGE    |                |                                     |
|----------|----------------|-------------------------------------|
|          | Brightness     | 0 ~ 14                              |
|          | Contrast       | 0 ~ 14                              |
|          | Sharpness      | 0 ~ 15                              |
|          | Flip-H         | ON / OFF                            |
|          | Flip-V         | ON / OFF                            |
|          | B&W-Mode       | Color / B&W                         |
|          | Gamma          | 0.45 / 0.50 / 0.55 / 0.63 / Default |
|          | DCI            | 1 ~ 8 / Close                       |
|          | Low Light Mode | ON / OFF                            |
| VA       | Select Item    |                                     |
| <b>◆</b> | Change Value   |                                     |
| [Menu    | ] Back         |                                     |

Figure 55: OSD - IMAGE

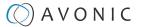

## 3.4 FOCUS

FOCUS

Focus Mode Auto / Manual / OnePush

AF-Zone Top / Center / Bottom / All

AF-Sensitivity Low / Middle / High

Select Item

Change Value

[Menu] Back

Figure 56: OSD - FOCUS

## 3.5 NOISE REDUCTION

NOISE REDUCTION

NR-2D

1~7 / Auto / OFF

NR-3D

1~8 / Auto / OFF

Dynamic Hot Pixel

1~5 / OFF

Select Item

◆ Change Value

[Menu] Back

Figure 57: OSD - NOISE REDUCTION

# 3.6 STYLE

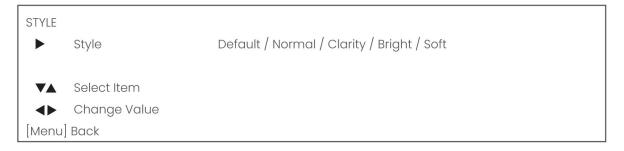

Figure 58: OSD - STYLE

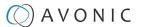

## 4. PTZ

PTZ Speed by Zoom ON / OFF Zoom Speed 1~8 Image Freezing ON / OFF Preset Pan Speed 1 - 25 Preset Tilt Speed 1 - 21Preset Zoom Speed 1 - 8 Select Item Change Value [Menu] Back

Figure 59: OSD - PTZ

## 6. NETWORK SETTINGS

| DHCP        | ON/OFF      |
|-------------|-------------|
| IP Address  | XXX.XXX.XXX |
| [Menu] Back |             |

Figure 60: OSD - NETWORK SETTINGS

## 7. VERSION

VERSION

MCU Version nr date
Camera Version nr date
AF Version nr date

[Menu] Back

Figure 61: OSD - VERSION

## 8. RESTORE DEFAULT

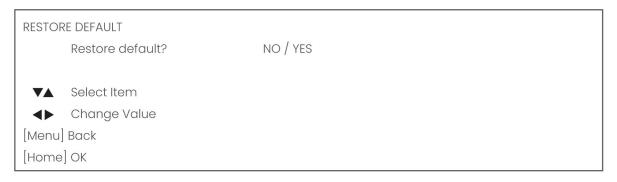

Figure 62: OSD - RESTORE DEFAULT

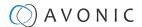

# Using the Select Switch

The rear of the Product is provided with a Select Switch that can be used to manually select a video format. This switch is important for the video quality during video recording or streaming.

See the table below for a description of the possible settings and the associated video output quality.

| 0 | 1080p60          | 8                                                                        | 720p30                                                                                                    |
|---|------------------|--------------------------------------------------------------------------|----------------------------------------------------------------------------------------------------|
| 1 | •                |                                                                          |                                                                                                    |
| 1 | 1080020          | 9                                                                        | 720p25                                                                                                    |
| 2 | 1080i60          | Α                                                                        | 1080p59.94                                                                                                    |
| 3 | 1080i50          | В                                                                        | 1080i59.94                                                                                                    |
| 4 | 720p60           | С                                                                        | 720p59.94                                                                                                    |
| 5 | 720p50           | D                                                                        | 1080p29.97                                                                                                    |
| 6 | 1080p30          | Е                                                                        | 720p29.97                                                                                                    |
| 7 | 1080p25          | F                                                                        | Default (via OSD /<br>WebGUI)                                                                                                    |
|   | 3<br>4<br>5<br>6 | 1 1080p50<br>2 1080i60<br>3 1080i50<br>4 720p60<br>5 720p50<br>6 1080p30 | 1       1080p50       9         2       1080i60       A         3       1080i50       B         4       720p60       C         5       720p50       D         6       1080p30       E |

A few notes on the select switch:

- The setting 'F' is the *default* setting. If you set the switch to 'F', you can set the video format via the *OSD Menu* or the *WebGUI*.
- The highest video output quality 1080p60 (setting '0').
- The *lowest* video output quality is 720p25 (setting '7').

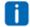

It is recommended to set up the video output through the WebGUI or the OSD Menu, because this is much easier, than selecting the *video output* manually. If this is not possible, you can use the Select Switch.

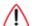

#### **IMPORTANT**

- After changing the switch, you need to restart the camera to take effect.
- 720p30, 720p29.97 and 720p25 are not supported by the SDI output.
- There are four ways to select the video output of the camera (OSD / direct button combination on the remote control / WebGUI / rotary dial). The rotary dial takes priority after a reboot, except on setting F, where all the outputs are defined digitally.

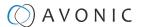

# Maintenance

## Camera Maintenance

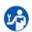

Take the following actions to maintain the camera:

- If you will not be using the camera for a long time, turn off the power switch and disconnect the AC powercord of the AC adaptor to the outlet.
- Use a soft cloth or tissue to clean the camera cover.
- Please use the soft dry cloth to clean the lens. If the camera is very dirty, clean it with diluted neutraldetergent.

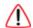

Do not use any type of solvents, which may damage the surface.

# **Usage Precautions**

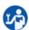

Take the following precautions to ensure good image quality:

- Do not film extreme bright objects for a prolonged period of time, such as sunlight, light sources, etc.
- Do not operate in unstable lighting conditions, otherwise the produced image could be less than optimal.
- Do not operate close to powerful electromagnetic radiation, such as TV or radio transmitters, etc.

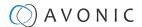

# Transport and Storage

The camera must be transported in its original packaging box. Inside the box, it is recommended to wrap the camera in the original plastic bag and to place it in the protective foam.

Specific guidelines apply to the environmental temperature and humidity when operating and storing the camera.

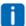

See 'Operating humidity' and 'Storage temperature' in the provided **Datasheet** for the applicable values.

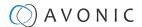

# Disposal and Recycling

In general, the term 'E-Waste' applies to items of all types of electrical and electronic equipment and its parts that have been discarded by the owner as waste without the intention of re-use.

Avonic outsources the disposal and recycling of its E-Waste camera materials to the **Stichting Open**.

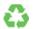

See https://stichting-open.org/ for more information about the disposal and recycling.

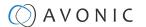

# Troubleshooting

## General

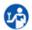

- 1. Turn the camera off and on again and check if the problem persists.
- 2. If it does, restore to the factory default.

## **Power Issues**

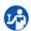

If the camera does NOT perform a self-test and / or if the power LED is OFF:

- 1. Check the net power.
- 2. Check the power supply.
- 3. Check the physical power button on the back of the camera.

# **Image**

## No image

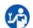

- **1.** Check the power of the camera and monitor.
- 2. Check the quality and length of the video cable.
- **3.** Check if the video specifications of monitor match the specifications of the camera.
- **4.** Check if the Iris under *Exposure settings* is set to 'closed'.

## Abnormal image

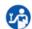

- 1. Check the quality and length of the video cable.
- 2. Check the cable connections.
- **3.** Check if the Iris under *Exposure settings* is set to 'closed'.

# Dithering or flickering image

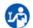

- 1. Check the camera fixation and nearby vibration sources.
- **2.** Check the *Anti-flickering* setting in the OSD.
- 3. Check the Noise Reduction settings in the OSD.

#### Color issues

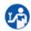

Check the OSD settings for *exposure*, white balance, color temp, Red and Bluetuning.

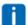

When experiencing image problems, you may also check Appendix D - CMOS Image Sensor Characteristics

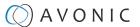

### **Autofocus Issues**

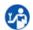

- Check the *autofocus* (position, speed etc.) before streaming
- Check *Video/Camera Settings* in de WebGUI or the OSD menu (for example: if the image is too bright, too dark, or too noisy, the camera will have difficulties to focus

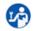

Check environmental conditions and the subject of focussing. The camera will have difficulties to focus in the following situations:

- Light: Strong light, low light/dark areas and backlight conditions
- Moving subjects
- Small objects before a plain or solid background
- Blurry or unsharp subjects: filming throught wet glass or dirty objects
- Distance: filming two or more different subjects, some near and some far away
- Position in the image: subject positioned in the corners of the picture
- Faces: partly hidden faces, sideways filmed faces, diagonal or up side down
- When the camera itself moves, or when the iris is narrowed down

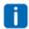

When you experience one or more of the above mentioned problems check also our *Appendix - CMOS* characteristics

### Control

## No self-test (PTZ cameras only) and no power LED

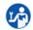

- 1. Check the net power
- 2. Check the power supply

#### Remote Controller does not work

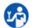

- **1.** Check the power of the controller.
- 2. Check the RS-232 or RS-485 cable quality, length, polarity and network architecture.
- 3. Check the serial communication settings on the camera and controller.
- **4.** Check the VISCA / PELCO address settings on the camera and controller.
- **5.** Check the IP network settings on the camera and controller.

### WebGUI

## Cannot enter WebGUI

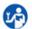

- 1. Check the network cable.
- **2.** Check if the computer is connected to the same subnet as the camera.
- **3.** Use an *incognito* window in your browser, sometimes cache issues arise when using multiple cameras that have the same default IP address
- 4. Reset the factory default IP settings by pressing [\*] [#] [Manual] and Reboot.

# Firmware update failed

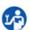

- 1. Check firmware file integrity, download it again.
- 2. Make sure you are trying to flash the UVC file for the correct color camera (ARM is generic, UVC is color-dependent).

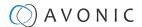

# Appendix A - VISCA Settings and Command List

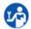

To control the camera, in all the '8x' addresses, you have to replace the 'x' with the serial Visca address that is set in the camera.

When using VISCA over IP, the 'x' in all the '8x' addresses is always '1', as the unique identifier is the IP address.

### VISCA over IP

The Avonic IP camera is implemented with a TCP server. The TCP port number is **1259** by default and can be altered in the *WebGUI*. Once the connection between client and server is set up, the client will be able to send PTZ commands to the server. The server then parses and executes the PTZ command.

The Avonic IP Camera also has an implemented UDP server. The UDP port number is fixed on **1259**. Once the connection between client and server is set up, the client will be able to send PTZ commands to the server. The server then parses and executes the PTZ command.

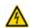

Pay attention to the fact that the camera does not send back any communication via UDP!

The VISCA over IP command list is based on the VISCA protocol. Not all VISCA commands are implemented. The PTZ Command format is according to the definition of the VISCA protocol. The VISCA address of the camera is set to 1 by default and can be changed in the WebGUI. As all cameras are uniquely identified by their IP address, all VISCA serial addresses of the cameras that are controlled over IP do not necessarily have to be unique.

#### Default settings:

- TCP port 1259
- UDP port 1259 (same port as TCP; is correct)
- VISCA address 1

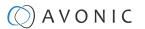

# Camera Return Commands

All parameter values are in HEX.

- x = Camera Address
- y = Socket Number
- z = Camera Address + 8

| Return/complete Command    |            |                             |                                            |  |
|----------------------------|------------|-----------------------------|--------------------------------------------|--|
| Command                    | Function   | Command Packet              | Comments                                   |  |
| ACK/Completion<br>Messages | ACK        | 90 4y FF<br>(y: Socket No.) | Return when the command is accepted.       |  |
|                            | Completion | 90 5y FF<br>(y: Socket No.) | Return when the command has been executed. |  |

| <b>Error Command</b> | Error Command          |                                                                             |                                                                                                    |  |  |
|----------------------|------------------------|-----------------------------------------------------------------------------|----------------------------------------------------------------------------------------------------|--|--|
| Command              | Function               | Command Packet                                                              | Comments                                                                                                    |  |  |
| Error Messages       | Syntax Error           | 90 60 02 FF                                                                 | Returned when the command format is different or when a command with illegal command parameters is accepted.                                                    |  |  |
|                      | Command Buffer Full    | 90 60 03 FF                                                                 | Indicates that two sockets are already being used (executing two commands) and the command could not be accepted when received.                                 |  |  |
|                      | Command Canceled       | 90 6y 04 FF<br>(y: Socket No.)                                              | Returned when a command which is beingexecuted in a socket specified by the cancel command is canceled. The completion message for the command is not returned. |  |  |
|                      | No Socket              | 90 6y 05 FF<br>(y: Socket No.)                                              | Returned when no command is executed in a socket specified by the cancel command, or when an invalid socket number is specified.                                |  |  |
|                      | Command Not Executable | 90 6y 41 FF<br>(y: Execution com-<br>mand Socket No. Inquiry<br>command: 0) | Returned when a command cannot be executed due to current conditions. For example, when commands controlling the focus manually are received during auto-focus. |  |  |

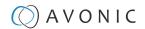

# **Camera Control Commands**

All parameter values are in HEX

- x = Camera Address
- y = Socket Number
- z = Camera Address + 8

| Camera Control | Camera Control Commands |                                  |                                                                    |  |  |
|----------------|-------------------------|----------------------------------|--------------------------------------------------------------------|--|--|
| Command        | Function                | Command Packet                   | Comments                                                           |  |  |
| Address Set    | Broadcast               | 88 30 01 FF                      | Address setting                                                    |  |  |
| CAM_Power      | On                      | 8x 01 04 00 02 FF                | Power ON                                                           |  |  |
|                | Off                     | 8x 01 04 00 03 FF                | Power OFF                                                          |  |  |
|                | Reboot                  | 8x 0A 01 06 01 FF                | Reboot                                                             |  |  |
| CAM_Zoom       | Stop                    | 8x 01 04 07 00 FF                |                                                                    |  |  |
|                | Tele (Standard speed)   | 8x 01 04 07 02 FF                |                                                                    |  |  |
|                | Wide (Standard speed)   | 8x 01 04 07 03 FF                |                                                                    |  |  |
|                | Tele (Variable speed)   | 8x 01 04 07 2p FF                | p = 0(low speed) -F(high                                           |  |  |
|                | Wide (Variable speed)   | 8x 01 04 07 3p FF                | speed)                                                             |  |  |
|                | Direct                  | 8x 01 04 47 0p 0q 0r 0s FF       | pqrs(0-F): Zoom Position                                           |  |  |
|                | Zoom Wide ~ Tele        | 00 00 00 00 ~ 04 00 00 00 (PQRS) |                                                                    |  |  |
| CAM_Focus      | Stop                    | 8x 01 04 08 00 FF                |                                                                    |  |  |
|                | Far (Standard speed)    | 8x 01 04 08 02 FF                |                                                                    |  |  |
|                | Near (Standard speed)   | 8x 01 04 08 03 FF                |                                                                    |  |  |
|                | Far (Variable speed)    | 8x 01 04 08 2p FF                | p = 0(low) - F(high)                                               |  |  |
|                | Near (Variable speed)   | 8x 01 04 08 3p FF                |                                                                    |  |  |
|                | Direct Focus Position   | 8x 01 04 48 0p 0q 0r 0s FF       | min p = 0, q = 0, r = 0,<br>s = 0 max p = 0, q = 6,<br>r = E, s =A |  |  |
|                | Auto Focus              | 8x 01 04 38 02 FF                | AF On                                                              |  |  |
|                | Manual Focus            | 8x 01 04 38 03 FF                | AF Off                                                             |  |  |
|                | Auto/Manual             | 8x 01 04 38 10 FF                | AF Toggle On/Off                                                   |  |  |
|                | OnePush mode            | 8x 01 04 38 04 FF                |                                                                    |  |  |
|                | OnePush trigger         | 8x 01 04 18 01 FF                |                                                                    |  |  |
|                | Focus Near ~ Far        | Variable ~ 00 00 00 00 (PQRS)    | pqrs: Focus Position                                               |  |  |
| CAM_WB         | Auto                    | 8x 01 04 35 00 FF                | Normal Auto                                                        |  |  |
|                | Indoor mode             | 8x 01 04 35 01 FF                | Indoor mode                                                        |  |  |
|                | Outdoor mode            | 8x 01 04 35 02 FF                | Outdoor mode                                                       |  |  |
|                | OnePush mode            | 8x 01 04 35 03 FF                | One Push WB mode                                                   |  |  |
|                | Manual                  | 8x 01 04 35 05 FF                | Manual Control mode                                                |  |  |
|                | OnePush trigger         | 8x 01 04 10 05 FF                | One Push WB Trigger                                                |  |  |

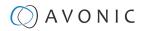

| Camera Control Con                       | Function             | Command Packet             | Comments                                       |
|------------------------------------------|----------------------|----------------------------|------------------------------------------------|
| Command                                  |                      |                            |                                                |
| CAM_Bgain                                | Reset                | 8x 01 04 04 00 FF          | Manual Control of BGain                        |
|                                          | Up                   | 8x 01 04 04 02 FF          |                                                |
|                                          | Down                 | 8x 01 04 04 03 FF          |                                                |
|                                          | Direct               | 8x 01 04 44 00 00 0p 0q FF | pq: B Gain                                     |
| CAM_AE                                   | Full Auto            | 8x 01 04 39 00 FF          | Automatic Exposure mode                        |
|                                          | Manual               | 8x 01 04 39 03 FF          | Manual Control mode                            |
|                                          | Shutter priority     | 8x 01 04 39 0A FF          | Shutter Priority<br>Automatic Exposure<br>mode |
|                                          | Iris priority        | 8x 01 04 39 0B FF          | Iris Priority Automatic                        |
|                                          |                      |                            | Exposure mode                                  |
|                                          | Bright               | 8x 01 04 39 0D FF          | Bright Mode(Manual                             |
|                                          |                      |                            | control)                                       |
| CAM_Iris                                 | Reset                | 8x 01 04 0B 00 FF          | Iris Setting (CAM_AE                           |
|                                          | Up                   | 8x 01 04 0B 02 FF          | isset to Iris Priority)                        |
|                                          | Down                 | 8x 01 04 0B 03 FF          |                                                |
|                                          | Direct Iris Position | 8x 01 04 4B 00 00 0p 0q    | min $p = 0 q = 0$                              |
|                                          |                      | FF                         | $\max p = 0, q = C$                            |
| CAM-Shutter                              | Direct               | 8x 01 04 4A 00 00 0p 0q FF | min p = 0 q = 0<br>max p = 1 q = 0             |
| CAM_Gain                                 | Reset                | 8x 01 04 0C 00 FF          | Gain Setting                                   |
|                                          | Up                   | 8x 01 04 0C 02 FF          |                                                |
|                                          | Down                 | 8x 01 04 0C 03 FF          |                                                |
|                                          | Direct               | 8x 01 04 0C 00 00 0p 0q FF | pq: Gain Position                              |
|                                          | Gain Limit           | 8x 01 04 2C 0p FF          | p:Gain Position                                |
| CAM_Bright (only                         | Reset                | 8x 01 04 0D 00 FF          | Bright Setting                                 |
| works with exposure mode Bright enabled) | Up                   | 8x 01 04 0D 02 FF          |                                                |
| mode bright enabled)                     | Down                 | 8x 01 04 0D 03 FF          |                                                |
|                                          | Direct               | 8x 01 04 0D 00 00 0p 0q FF | pq: Bright Position                            |
| CAM_ExpComp(EV                           | On                   | 8x 01 04 3E 02 FF          | Exposure Compensation                          |
| and EV Level)                            | Off                  | 8x 01 04 3E 03 FF          | On/Off                                         |
|                                          | Reset                | 8x 01 04 0E 00 FF          | Exposure Compensation                          |
|                                          | Up                   | 8x 01 04 0E 02 FF          | Amount Setting                                 |
|                                          | Down                 | 8x 01 04 0E 03 FF          |                                                |
|                                          | Direct               | 8x 01 04 4E 00 00 0p 0q FF | pq: ExpComp Position                           |

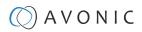

| Camera Control Con | nmands            |                               |                                                             |
|--------------------|-------------------|-------------------------------|-------------------------------------------------------------|
| Command            | Function          | <b>Command Packet</b>         | Comments                                                    |
| CAM_BackLight      | On                | 8x 01 04 33 02 FF             | Back Light Compensation                                     |
|                    | Off               | 8x 01 04 33 03 FF             | On/Off                                                      |
| CAM_NR(2D)Mode     | Auto              | 8x 01 04 50 02 FF             | NR2D Auto/Manual                                            |
|                    | Manual            | 8x 01 04 50 03 FF             |                                                             |
| CAM_NR(2D)Level    | -                 | 8x 01 04 53 0p FF             | p: NR Setting (0: Off, level 1 to 5)                        |
| CAM_NR(3D)Level    | -                 | 8x 01 04 54 0p FF             | p: NR Setting (0: Off, level 1 to 8)                        |
| CAM_Flicker        | -                 | 8x 01 04 23 0p FF             | p: Flicker Settings<br>(0: Off, 1: 50Hz, 2:<br>60Hz)        |
| CAM_DHotPixel      | -                 | 8x 01 04 56 0p FF             | p: Dynamic Hot<br>PixelSetting (0: 0ff, level<br>1<br>to 6) |
| CAM_Aperture       | Reset             | 8x 01 04 02 00 FF             | Aperture Control                                            |
| (sharpness)        | Up                | 8x 01 04 02 02 FF             |                                                             |
|                    | Down              | 8x 01 04 02 03 FF             |                                                             |
|                    | Direct            | 8x 01 04 42 00 00 0p 0q<br>FF | pq: Aperture Gain                                           |
| CAM_PictureEffect  | Off               | 8x 01 04 63 00 FF             | Picture Effect Setting                                      |
|                    | B&W               | 8x 01 04 63 04 FF             |                                                             |
| CAM_Memory(preset) | Reset             | 8x 01 04 3F 00 pp FF          | pp: Memory Number (=0                                       |
|                    | Set               | 8x 01 04 3F 01 pp FF          | to 127)                                                     |
|                    | Recall            | 8x 01 04 3F 02 pp FF          |                                                             |
| CAM_LR_Reverse     | On                | 8x 01 04 61 02 FF             | Image Flip HorizontalOn/                                    |
|                    | Off               | 8x 01 04 61 03 FF             | Off                                                         |
| CAM_PictureFlip    | On                | 8x 01 04 66 02 FF             | Image Flip VerticalOn/Off                                   |
|                    | Off               | 8x 01 04 66 03 FF             |                                                             |
| Freeze             | Freeze ON         | 8x 04 04 62 02 FF             | Freeze ON immediately                                       |
|                    | Freeze OFF        | 8x 04 04 62 03 FF             | Freeze OFF immediately                                      |
|                    | Preset Freeze ON  | 8x 04 04 62 22 FF             | Freeze ON when running preset                               |
|                    | Preset Freeze OFF | 8x 04 04 62 23 FF             | Freeze OFF when running preset                              |
| SYS_Menu           | Off               | 8x 01 06 06 03 FF             | Turns the OSD menu On/                                      |
|                    | On                | 8x 01 06 06 02 FF             | Off                                                         |

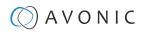

| Command                         | Function                             | Command Packet                                  | Comments                                            |
|---------------------------------|--------------------------------------|-------------------------------------------------|-----------------------------------------------------|
| CAM_ColorGain                   | Direct                               | 8x 01 04 49 00 00 00 0P FF                      | p: Color Gain setting<br>0h (60%) to Eh (200%)      |
| Pan_tiltDrive                   | Up                                   | 8x 01 06 01 VV WW 03 01<br>FF                   | VV: Pan speed 0x01(low speed) to 0x18 (high         |
|                                 | Down                                 | 8x 01 06 01 VV WW 03 02<br>FF                   | speed) WW: Tilt speed 0x01(low speed) to 0x14 (high |
|                                 | Left                                 | 8x 01 06 01 VV WW 01 03<br>FF                   | speed) YYYY: Pan PositionZZZZ: Tilt Position        |
|                                 | Right                                | 8x 01 06 01 VV WW 02 03<br>FF                   | — THE POSITION                                      |
|                                 | Upleft                               | 8x 01 06 01 VV WW 01 01 FF                      |                                                     |
| Upright 8x 01 06 01 VV WW 02 FF | 8x 01 06 01 VV WW 02 01<br>FF        |                                                 |                                                     |
|                                 | DownLeft                             | 8x 01 06 01 VV WW 01 02<br>FF                   |                                                     |
|                                 | DownRight 8x 01 06 01 VV WW 02 02 FF |                                                 |                                                     |
|                                 | Stop                                 | 8x 01 06 01 VV WW 03 03<br>FF                   |                                                     |
|                                 | AbsolutePosition                     | 8x 01 06 02 VV WW<br>0Y 0Y 0Y 0Y 0Z 0Z 0Z 0Z FF |                                                     |
|                                 | RelativePosition                     | 8x 01 06 03 VV WW<br>0Y 0Y 0Y 0Y 0Z 0Z 0Z 0Z FF |                                                     |
|                                 | Pan range: -170° ~ +170°             | 0F 06 07 00 ~ 50 00 09 09<br>(YYYY)             |                                                     |
|                                 | Tilt range: -30° ~ +90°              | 0F 0E 04 05 ~ 00 05 01 00 (ZZZZ)                |                                                     |
|                                 | Home                                 | 8x 01 06 04 FF                                  |                                                     |
|                                 | Reset                                | 8x 01 06 05 FF                                  | 7                                                   |

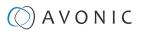

| Command                 | Function                | Command Packet                                  | Comments                                                       |  |
|-------------------------|-------------------------|-------------------------------------------------|----------------------------------------------------------------|--|
| Pan tiltLimitSet        | LimitSet                | 8x 01 06 07 00 0W                               | W: 1 UpRight 0: Down-                                          |  |
| ran_diclinicSec         | LimitSet                | 0Y 0Y 0Y 0Y 0Z 0Z 0Z 0Z FF                      | Left                                                           |  |
|                         | LimitClear              |                                                 | YYYY: Pan Limit Position                                       |  |
|                         | LimitClear              | 8x 01 06 07 01 0W<br>07 0F 0F 0F 07 0F 0F 0F FF | ZZZZ: Tilt Position                                            |  |
| CAM AFConsitivity       | Lliah                   | 8x 01 04 58 01 FF                               | AE Consitivity ( Lligh /                                       |  |
| CAM_AFSensitivity       | High                    |                                                 | AF Sensitivity High/ Normal/Low                                |  |
|                         | Normal                  | 8x 01 04 58 02 FF                               |                                                                |  |
|                         | Low                     | 8x 01 04 58 03 FF                               | 5 . 5 . 6                                                      |  |
| CAM_SettingReset        | Reset                   | 8x 01 04 A0 10 FF                               | Reset Factory Setting                                          |  |
| CAM_Brightness          | Direct                  | 8x 01 04 A1 00 00 0p 0q FF                      | pq: Brightness Position                                        |  |
| CAM_Contrast            | Direct                  | 8x 01 04 A2 00 00 0p 0q<br>FF                   | pq: Contrast Position                                          |  |
| CAM_Flip                | Off                     | 8x 01 04 A4 00 FF                               | Single Command                                                 |  |
|                         | Flip-H                  | 8x 01 04 A4 01 FF                               | ForVideo Flip                                                  |  |
|                         | Flip-V                  | 8x 01 04 A4 02 FF                               |                                                                |  |
|                         | Flip-HV                 | 8x 01 04 A4 03 FF                               |                                                                |  |
| CAM_Autoflip            | Autoflip ON             | 8x 01 02 70 02 FF                               | Autoflip ON                                                    |  |
|                         | Autoflip OFF            | 8x 01 02 70 03 FF                               | Autoflip OFF                                                   |  |
| CAM_SettingSave         | Save                    | 8x 01 04 A5 10 FF                               | Save Current Setting                                           |  |
| CAM_Iridix              | Direct                  | 8x 01 04 A7 00 00 0p 0q                         | pq: Iridix Position                                            |  |
| CAM_AWBSensitivity      | High                    | 8x 01 04 A9 00 FF                               | High                                                           |  |
|                         | Normal                  | 8x 01 04 A9 01 FF                               | Normal                                                         |  |
|                         | Low                     | 8x 01 04 A9 02 FF                               | Low                                                            |  |
| CAM_AFZone              | Тор                     | 8x 01 04 AA 00 FF                               | AF Zone weight select                                          |  |
|                         | Center                  | 8x 01 04 AA 01 FF                               |                                                                |  |
|                         | Bottom                  | 8x 01 04 AA 02 FF                               |                                                                |  |
| CAM_ColorHue            | Direct                  | 8x 01 04 4F 00 00 00 0p FF                      | p: Color Hue setting0h<br>(- 14 degrees) to<br>Eh (+14 degrees |  |
| Pan-tilt_MaxSpeed       | High SpeedPan/Tilt ON   | 8x 0A 01 31 03FF                                | High Speed PTON                                                |  |
|                         | High SpeedPan/Tilt OFF  | 8x 0A 01 31 02FF                                | High Speed PTOFF                                               |  |
| ARM/MCU_Version         | Inquiry ARM/MCU         | 8x 09 0A 0103 FF                                |                                                                |  |
| Inq                     | Version                 |                                                 |                                                                |  |
| CAM/UVC_Version         | Inquiry Cam/UVC version | 8x 09 00 02FF                                   |                                                                |  |
| <br>CAM_TallyLight(Cm7x | Red                     | 8x 01 7E 010A 00 02 03 FF                       | Tally Light RedON                                              |  |
| only with license       | Green                   | 8x 01 7E 010A 00 03 02 FF                       | Tally Light GreenON                                            |  |
| active)                 | 1                       |                                                 | , 5 2. 20                                                      |  |

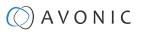

| <b>Camera Control Co</b>                    | mmands                                                             |                      |                                                          |
|---------------------------------------------|--------------------------------------------------------------------|----------------------|----------------------------------------------------------|
| Command                                     | Function                                                           | Command Packet       | Comments                                                 |
| Preset_H_Speed                              | Horizontal (Pan)<br>speedbetween presets                           | 81 01 03 01 qqFF     | qq= speed setting1 ~ 25<br>(1 = 00 HEX,<br>25 = 18 HEX)  |
| Preset_V_Speed                              | Vertical (Tilt)<br>speedbetween presets                            | 81 01 03 02qq FF     | qq = speed setting1 ~<br>21 (1 = 00 HEX,<br>21 = 14 HEX) |
| Preset_Z_Speed                              | Zoom speed<br>betweenpresets                                       | 81 01 03 03qq FF     | qq = speed setting1 $\sim$ 8 (1 = 00 HEX, 8 = 07 HEX)    |
| Blue_Tuning<br>(autowhitebalance<br>active) | more or less blue<br>whilemaintaining auto<br>white balance active | 81 0A 01 13 ppFF     | pp = setting<br>-10 ~ +10(00~14 HEX)                     |
| Red_Tuning<br>(autowhitebalance<br>active)  | more orless red while maintaining auto white balance active        | 81 0A 01 12 ppFF     | pp = setting<br>-10 ~ +10(00~14 HEX)                     |
| VideoSystem_Set                             |                                                                    | 8x 01 06 35 00 pp FF | pp: Video Format                                         |
|                                             |                                                                    |                      | 00: 1080p60                                              |
|                                             |                                                                    |                      | 01:1080p50                                               |
|                                             |                                                                    |                      | 02: 1080i60                                              |
|                                             |                                                                    |                      | 03: 1080i50                                              |
|                                             |                                                                    |                      | 04: 720p60                                               |
|                                             |                                                                    |                      | 05: 720p50                                               |
|                                             |                                                                    |                      | 06: 1080p30                                              |
|                                             |                                                                    |                      | 07: 1080p25                                              |
|                                             |                                                                    |                      | 08: 720p30                                               |
|                                             |                                                                    |                      | 09: 720p25                                               |
|                                             |                                                                    |                      | 0A: 1080p59.94                                           |
|                                             |                                                                    |                      | 0B: 1080i59.94                                           |
|                                             |                                                                    |                      | 0C: 720p59.94                                            |
|                                             |                                                                    |                      | 0D: 1080p29.97                                           |
|                                             |                                                                    |                      | 0E: 72029.97                                             |

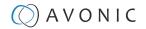

# **Inquiry Commands**

all parameter values are in hex

- x = camera address
- y = socket number
- z = camera address + 8

| Inquiry Commands      |                |                      |                                |
|-----------------------|----------------|----------------------|--------------------------------|
| Command               | Function       | Command Packet       | Comments                       |
| CAM_ZoomPosInq        | 8x 09 04 47 FF | 90 50 0p 0q 0r 0s FF | pqrs: Zoom Position            |
| CAM_FocusAFModeInq    | 8x 09 04 38 FF | 90 50 02 FF          | Auto Focus                     |
|                       |                | 90 50 03 FF          | Manual Focus                   |
|                       |                | 90 50 04 FF          | OnePush Focus                  |
| CAM_FocusPosInq       | 8x 09 04 48 FF | 90 50 0p 0q 0r 0s FF | pqrs: Focus Position           |
| CAM_WBModeInq         | 8x 09 04 35 FF | 90 50 00 FF          | Auto                           |
|                       |                | 90 50 01 FF          | Indoor mode                    |
|                       |                | 90 50 02 FF          | Outdoor mode                   |
|                       |                | 90 50 03 FF          | OnePush mode                   |
|                       |                | 90 50 05 FF          | Manual                         |
| CAM_RGainInq          | 8x 09 04 43 FF | 90 50 00 00 0p 0q FF | pq: R Gain                     |
| CAM_BGainInq          | 8x 09 04 44 FF | 90 50 00 00 0p 0q FF | pq: B Gain                     |
| CAM_AEModeInq         | 8x 09 04 39 FF | 90 50 00 FF          | Full Auto                      |
|                       |                | 90 50 03 FF          | Manual                         |
|                       |                | 90 50 0A FF          | Shutter priority               |
|                       |                | 90 50 0B FF          | Iris priority                  |
|                       |                | 90 50 0D FF          | Bright                         |
| CAM_ShutterPosInq     | 8x 09 04 4A FF | 90 50 00 00 0p 0q FF | pq: Shutter Position           |
| CAM_IrisPosInq        | 8x 09 04 4B FF | 90 50 00 00 0p 0q FF | pq: Iris Position              |
| CAM_BrightPosInq      | 8x 09 04 4D FF | 90 50 00 00 0p 0q FF | pq: Bright Position            |
| CAM_ExpComp-ModeInq   | 8x 09 04 3E FF | 90 50 02 FF          | On                             |
|                       |                | 90 50 03 FF          | Off                            |
| CAM_ExpCompPosInq     | 8x 09 04 4E FF | 90 50 00 00 0p 0q FF | pq: ExpComp Position           |
| CAM_Backlight-ModeInq | 8x 09 04 33 FF | 90 50 02 FF          | On                             |
|                       |                | 90 50 03 FF          | Off                            |
| CAM_Noise2DLevel      | 8x 09 04 53 FF | 90 50 0p FF          | Noise Reduction (2D) p: 0 to 5 |
| CAM_Noise3DLevel      | 8x 09 04 54 FF | 90 50 0p FF          | Noise Reduction (3D) p: 0 to 8 |
| CAM_FlickerModeInq    | 8x 09 04 55 FF | 90 50 0p FF          | p: Flicker Settings(0:         |
|                       |                |                      | OFF, 1: 50Hz, 2: 60Hz)         |
| CAM_Aperture-ModeInq  | 8x 09 04 05 FF | 90 50 02 FF          | Auto Sharpness                 |
| (Sharpness)           |                | 90 50 03 FF          | Manual Sharpness               |

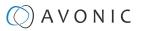

| Inquiry Commands           |                   |                                     |                                                |
|----------------------------|-------------------|-------------------------------------|------------------------------------------------|
| Command                    | Function          | Command Packet                      | Comments                                       |
| CAM_ApertureInq(Sharpness) | 8x 09 04 42 FF    | 90 50 00 00 0p 0q FF                | pq: Aperture Gain                              |
| CAM_PictureEffectModeInq   | 8x 09 04 63 FF    | 90 50 02 FF                         | Off / Color                                    |
|                            |                   | 90 50 04 FF                         | B&W                                            |
| CAM_MemoryInq              | 8x 09 04 3F FF    | 90 50 0p FF                         | p: Memory number last operated.                |
| SYS_MenuModeInq            | 8x 09 06 06 FF    | 90 50 02 FF                         | On                                             |
|                            |                   | 90 50 03 FF                         | Off                                            |
| CAM_LR_ReverseInq          | 8x 09 04 61 FF    | 90 50 02 FF                         | On                                             |
|                            |                   | 90 50 03 FF                         | Off                                            |
| CAM_PictureFlipInq         | 8x 09 04 66 FF    | 90 50 02 FF                         | On                                             |
|                            |                   | 90 50 03 FF                         | Off                                            |
| CAM_ColorGainInq           | 8x 09 04 49 FF    | 90 50 00 00 00 0p FF                | p: Color Gain setting<br>0h (60%) to Eh (200%) |
| CAM_BTuningInq             | 81 09 0A 01 13 FF | 90 50 pp FF                         | pp = setting<br>-10 ~ +10 (00~14 HEX)          |
| CAM_RTuningInq             | 81 09 0A 01 12 FF | 90 50 pp FF                         | pp = setting<br>-10 ~ +10 (00~14 HEX)          |
| VideoSystemInq             | 8x 09 06 23 FF    | 90 50 00 FF                         | 1920x1080p60                                   |
|                            |                   | 90 50 01 FF                         | 1920x1080p50                                   |
|                            |                   | 90 50 02 FF                         | 1920x1080i60                                   |
|                            |                   | 90 50 03 FF                         | 1920x1080i50                                   |
|                            |                   | 90 50 04 FF                         | 1280x720p60                                    |
|                            |                   | 90 50 05 FF                         | 1280x720p50                                    |
|                            |                   | 90 50 06 FF                         | 1920x1080p30                                   |
|                            |                   | 90 50 07 FF                         | 1920x1080p25                                   |
|                            |                   | 90 50 08 FF                         | 1280x720p30                                    |
|                            |                   | 90 50 09 FF                         | 1280x720p25                                    |
|                            |                   | 90 50 0A FF                         | 1920x1080p59.94                                |
|                            |                   | 90 50 0B FF                         | 1920x1080i59.94                                |
|                            |                   | 90 50 0C FF                         | 1280x720p59.94                                 |
|                            |                   | 90 50 0D FF                         | 1920x1080p29.97                                |
|                            |                   | 90 50 0E FF                         | 1280x720p29.97                                 |
| Pan-tiltMaxSpeedInq        | 8x 09 06 11 FF    | 90 50 ww zz FF                      | ww: Pan Max Speed<br>zz: Tilt Max Speed        |
| Pan-tiltPosInq             | 8x 09 06 12 FF    | 90 50 0w 0w 0w 0w<br>0z 0z 0z 0z FF | wwww: Pan Position<br>zzzz: Tilt Position      |
| CAM_GainLimitInq           | 8x 09 04 2C FF    | 90 50 0q FF                         | p: Gain Limit                                  |

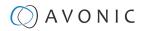

| <b>Inquiry Commands</b> |                |                      |                                                           |
|-------------------------|----------------|----------------------|-----------------------------------------------------------|
| Command                 | Function       | Command Packet       | Comments                                                  |
| CAM_DHotPixelInq        | 8x 09 04 56 FF | 90 50 0q FF          | p: Dynamic Hot<br>PixelSetting (0: Off, level 1<br>to 6)  |
| CAM_AFSensitivityInq    | 8x 09 04 58 FF | 90 50 01 FF          | High                                                      |
|                         |                | 90 50 02 FF          | Normal                                                    |
|                         |                | 90 50 03 FF          | Low                                                       |
| CAM_BrightnessInq       | 8x 09 04 A1 FF | 90 50 00 00 0p 0q FF | pq: Brightness Position                                   |
| CAM_ContrastInq         | 8x 09 04 A2 FF | 90 50 00 00 0p 0q FF | pq: Contrast Position                                     |
| CAM_FlipInq             | 8x 09 04 A4 FF | 90 50 00 FF          | Off                                                       |
|                         |                | 90 50 01 FF          | Flip-H                                                    |
|                         |                | 90 50 02 FF          | Flip-V                                                    |
|                         |                | 90 50 03 FF          | Flip-HV                                                   |
| CAM_IridixInq           | 8x 09 04 A7 FF | 90 50 00 00 0p 0q FF | pq: Iridix Position                                       |
| CAM_AFZone              | 8x 09 04 AA FF | 90 50 00 FF          | Тор                                                       |
|                         |                | 90 50 01 FF          | Center                                                    |
|                         |                | 90 50 02 FF          | Bottom                                                    |
| CAM_ColorHueInq         | 8x 09 04 4F FF | 90 50 00 00 00 0p FF | p: Color Hue setting Oh (-14 degrees) to Eh (+14 degrees) |
| CAM_AWBSensitivityInq   | 81 09 04 A9 FF | 90 50 00 FF          | High                                                      |
|                         |                | 90 50 01 FF          | Normal                                                    |
|                         |                | 90 50 02 FF          | Low                                                       |
| CAM_ZoomPosInq          | 8x 09 04 47 FF | 90 50 0p 0q 0r 0s FF | pqrs: Zoom Position                                       |
| CAM_FocusAFModeInq      | 8x 09 04 38 FF | 90 50 02 FF          | Auto Focus                                                |
|                         |                | 90 50 03 FF          | Manual Focus                                              |
| CAM_FocusPosInq         | 8x 09 04 48 FF | 90 50 0p 0q 0r 0s FF | pqrs: Focus Position                                      |
| CAM_WBModeInq           | 8x 09 04 35 FF | 90 50 00 FF          | Auto                                                      |
|                         |                | 90 50 01 FF          | Indoor mode                                               |
|                         |                | 90 50 02 FF          | Outdoor mode                                              |
|                         |                | 90 50 03 FF          | OnePush mode                                              |
|                         |                | 90 50 05 FF          | Manual                                                    |
| CAM_RGainInq            | 8x 09 04 43 FF | 90 50 00 00 0p 0q FF | pq: R Gain                                                |
| CAM_BGainInq            | 8x 09 04 44 FF | 90 50 00 00 0p 0q FF | pq: B Gain                                                |

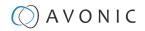

| Inquiry Commands  |                |                      |                      |  |
|-------------------|----------------|----------------------|----------------------|--|
| Command           | Function       | Command Packet       | Comments             |  |
| CAM_AEModeInq     | 8x 09 04 39 FF | 90 50 00 FF          | Full Auto            |  |
|                   |                | 90 50 03 FF          | Manual               |  |
|                   |                | 90 50 0A FF          | Shutter priority     |  |
|                   |                | 90 50 0B FF          | Iris priority        |  |
|                   |                | 90 50 0D FF          | Bright               |  |
| CAM_ShutterPosInq | 8x 09 04 4A FF | 90 50 00 00 0p 0q FF | pq: Shutter Position |  |
| CAM_IrisPosInq    | 8x 09 04 4B FF | 90 50 00 00 0p 0q FF | pq: Iris Position    |  |
| CAM_BrightPosInq  | 8x 09 04 4D FF | 90 50 00 00 0p 0q FF | pq: Bright Position  |  |
| CAM_PowerInq      | 8x 09 04 00 FF | y0 50 02 FF          | On                   |  |
|                   |                | y0 50 03 FF Off      | Off (Standby)        |  |

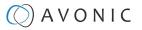

# Appendix B - Dimensions

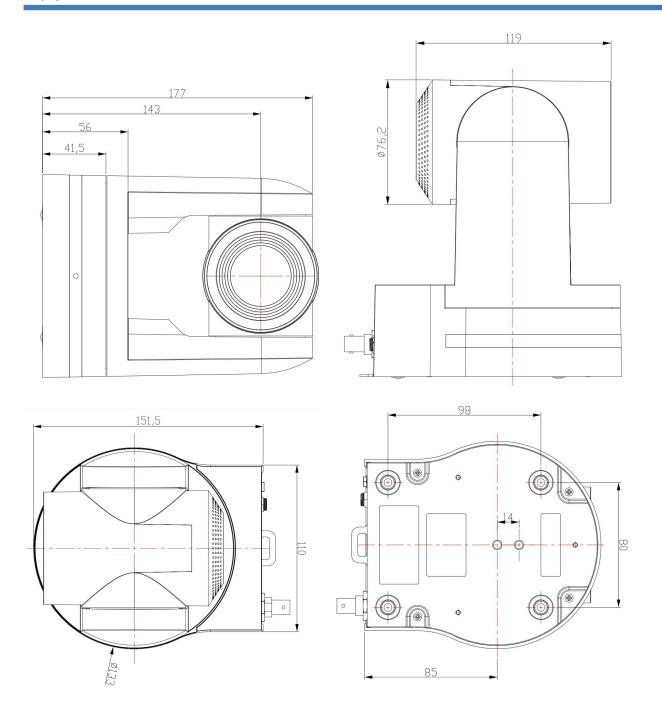

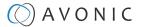

# Appendix C - HTTP API

NOTE 1: After calling the http API, if succeeded: returns {"nRetVal":0, "szError":""}, if failed: returns {"nRet-Val":-1879048185, "szError":""} and the param of nRetVal is less than zero, it applies to all APIs.

It should take along this URL "http://192.168.5.126/ajaxcom?szCmd=" with all the next APIs. Beyond that, every key can not take along white space, for example, this " key " is error, and this "key" is right.

- NOTE 2: No spaces are allowed in the key values when using the API.
- NOTE 3: Depending on the client used to send the commands, minor adjustments need to be applied. For example, when using cURL from the windows command line interface, quotation marks need to be doubled, while the API lists: {"SysCtrl":{"PtzCtrl": {"nChanel":0,"szPtzCmd":"preset\_set","by- Value":0}}}

The correct cURL command would be: curl "http://192.168.5.163/ajaxcom" --data-raw "szCmd={""SysCtrl"":{""PtzCtrl"":{""nChanel"":0,""szPt-zCmd"":""preset\_call"",""byValue"":0}}}"

#### PTZ

#### **PTZControl**

**Code:** http://192.168.5.126/ajaxcom?szCmd={"SysCtrl":{"PtzCtrl": {"nChannel":0,"szPtzCmd":"left\_start","byValue":50}}}

| Command  | Setting                                | Function          | Command         |
|----------|----------------------------------------|-------------------|-----------------|
| nChanel  | 0                                      |                   |                 |
| byValue  | 0,100 used to control the speed of ptz |                   |                 |
| szPtzCmd |                                        |                   |                 |
|          |                                        | leftstart         | left_start      |
|          |                                        | leftstop          | left_stop       |
|          |                                        | leftup start      | leftup_start    |
|          |                                        | leftup stop       | leftup_stop     |
|          |                                        | leftdown start    | leftdown_start  |
|          |                                        | leftdown stop     | leftdown_stop   |
|          |                                        | rightstart        | right_start     |
|          |                                        | rightstop         | right_stop      |
|          |                                        | rightup start     | rightup_start   |
|          |                                        | rightdown start   | rightdown_start |
|          |                                        | rightdown stop    | rightdown_stop  |
|          |                                        | upstart           | up_start        |
|          |                                        | upstop            | up_stop         |
|          |                                        | downstart         | down_start      |
|          |                                        | downstop          | down_stop       |
|          |                                        | gotohome position | go_home         |

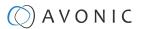

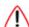

In the columns with the code, is the code in most of the settings separated over multiple lines to make the table lay-out readable. If you copy and paste these codes, note that you have to write and read them as **one line without white spaces.** 

| PTZ           |                        |           |         |
|---------------|------------------------|-----------|---------|
| Set PTZ Speed |                        |           |         |
| Command       | Code                   | Command   | Setting |
| szCmd         | {"SetEnv":{"PTZSpeed": | nPTZSpeed | 0: Slow |
|               | {"nPTZSpeed":1}}}      |           | 1: High |

| Set Speed By Zoom |                                          |              |                 |
|-------------------|------------------------------------------|--------------|-----------------|
| Command           | Code                                     | Command      | Setting         |
| szCmd             | {"SetEnv":{"ArmPtz":{"bSpeedByZoom":0}}} | bSpeedByZoom | 1: on<br>0: off |

| Set Image Freezing |                                            |                |                 |
|--------------------|--------------------------------------------|----------------|-----------------|
| Command            | Code                                       | Command        | Setting         |
| szCmd              | {"SetEnv":{"ArmPtz":{"bImageFreezing":0}}} | bImageFreezing | 1: on<br>0: off |

| Set Low Power Mode |                                            |                |                 |
|--------------------|--------------------------------------------|----------------|-----------------|
| Command            | Code                                       | Command        | Setting         |
| szCmd              | {"SetEnv":{"ArmPtz":{"emLowPowerMode":0}}} | emLowPowerMode | 2: on<br>3: off |

| Set Zoom Speed |                                        |            |       |  |
|----------------|----------------------------------------|------------|-------|--|
| Command        | mand Code Command Setting              |            |       |  |
| szCmd          | {"SetEnv":{"ArmPtz":{"nZoomSpeed":0}}} | nZoomSpeed | 0 - 7 |  |

| Set Preset Pan Speed |                                             |                 |         |  |  |
|----------------------|---------------------------------------------|-----------------|---------|--|--|
| Command              | Code                                        | Command         | Setting |  |  |
| szCmd                | {"SetEnv":{"ArmPtz":{"nPresetPanSpeed":0}}} | nPresetPanSpeed | 0 - 24  |  |  |

| Set Preset Tilt Speed |                                              |                  |         |  |  |
|-----------------------|----------------------------------------------|------------------|---------|--|--|
| Command               | Code                                         | Command          | Setting |  |  |
| szCmd                 | {"SetEnv":{"ArmPtz":{"nPresetTiltSpeed":0}}} | nPresetTiltSpeed | 0 - 20  |  |  |

| Set Preset Zoom Speed |                                              |                  |         |  |  |
|-----------------------|----------------------------------------------|------------------|---------|--|--|
| Command               | Code                                         | Command          | Setting |  |  |
| szCmd                 | {"SetEnv":{"ArmPtz":{"nPresetZoomSpeed":0}}} | nPresetZoomSpeed | 0 - 7   |  |  |

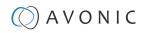

| Focus Mode     |                             |                            |                          |  |  |
|----------------|-----------------------------|----------------------------|--------------------------|--|--|
| Focus Mode     |                             |                            |                          |  |  |
| Code           | {"SetEnv":{"VideoParam":    | [{"stAF": {"emAFMode":3}," | nChannel":0}]}}          |  |  |
| Command        | Setting                     |                            |                          |  |  |
| nChanel        | 0                           |                            |                          |  |  |
| emAFMode       | 2: Auto                     |                            |                          |  |  |
|                | 3: Manual                   |                            |                          |  |  |
|                | 4 OnePush                   |                            |                          |  |  |
| Zoom and focus |                             |                            |                          |  |  |
| Code           | {"SysCtrl":{"PtzCtrl":{"nCh | anel":0,"szPtzCmd":"zoomde | ec_start","byValue":0}}} |  |  |
| Command        | Setting                     | Function Command           |                          |  |  |
| nChanel        | 0                           |                            |                          |  |  |
| byValue        | 0                           |                            |                          |  |  |
| szPtzCmd       |                             |                            |                          |  |  |
|                |                             | Zoom add start             | zoomadd_start            |  |  |
|                |                             | Zoom add stop              | zoomadd_stop             |  |  |
|                |                             | Zoom decrease stop         | zoomdec_start            |  |  |
|                |                             | Zoom decrease stop         | zoomdec_stop             |  |  |
|                |                             | Focus add start            | focusadd_start           |  |  |
|                |                             | Focus add stop             | focusadd_stop            |  |  |
|                |                             | Focus decrease start       | focusdec_start           |  |  |
|                |                             | Focus decrease stop        | focusdec_stop            |  |  |

| Preset   |                                                                           |              |              |  |
|----------|---------------------------------------------------------------------------|--------------|--------------|--|
| Code     | {"SysCtrl":{"PtzCtrl":{"nChanel":0,"szPtzCmd":"preset_set","byValue":0}}} |              |              |  |
| Command  | Setting Function Command                                                  |              |              |  |
| nChanel  | 0s                                                                        |              |              |  |
| ByValue  | 0, 254                                                                    |              |              |  |
| szPtzCmd | ·Cmd                                                                      |              |              |  |
|          |                                                                           | Set preset   | preset_set   |  |
|          |                                                                           | Call preset  | preset_call  |  |
|          |                                                                           | Clean preset | preset_clean |  |

| Audio Configure     |                         |  |
|---------------------|-------------------------|--|
| Get audio configure |                         |  |
| Code                | {"GetEnv":{"Audio":{}}} |  |
| Set audio configure |                         |  |

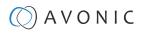

| <b>Audio Confi</b> | Audio Configure                                                                                                    |                                                                                      |                                  |  |  |
|--------------------|----------------------------------------------------------------------------------------------------|--------------------------------------------------------------------------------------|----------------------------------|--|--|
| Code               | {"SetEnv":{"Audio":{"nSampleBits":16,"nAudioSmstMask": [33554888,33554888,33554433],"bEnable":0, "nInpVolume":4,"nBitRate":64,"nAEncType":7,"byAudioCodecList":[6,7,2],"nSampleRate":44100, "nChannel":1}}} |                                                                                      |                                  |  |  |
| Function           | Code                                                                                                    | Command                                                                              | Setting                          |  |  |
| Enable             | {"SetEnv":{"Audio":{"bEnable":1}}}                                                                                                    | bEnable                                                                              | 0: off<br>1: on                  |  |  |
| Encode<br>Type     | {"SetEnv":{"Audio":{"nAEncType":7}}}                                                                                                    | пАЕпсТуре                                                                            | 6: Mp3AAC<br>7: G.711A<br>2:     |  |  |
| Sample<br>Rate     | {"SetEnv":{"Audio":<br>{"nSampleRate":32000}}}                                                                                                    | nSampleRate<br>(Onlysupporting these<br>sample rates and gy11a<br>can only be 8000.) | 16000<br>32000<br>44100<br>48000 |  |  |
| Sample Bits        | {"SetEnv":{"Audio":<br>{"nSampleBits":16}}}                                                                                                    | nSampleBits                                                                          | 16                               |  |  |
| Bit Rate           | {"SetEnv":{"Audio":{"nBitRate":96}}}                                                                                                    | nBitRate                                                                             | 32<br>48<br>64<br>96<br>128      |  |  |
| Channel            | {"SetEnv":{"Audio":{"nChannel":2}}}                                                                                                    | nChannel                                                                             | 1: Mono Stereo<br>2:             |  |  |
| Input<br>Volume    | {"SetEnv":{"Audio":{"nInpVolume":5}}}                                                                                                    | nInpVolume (range from 1 to 10.)                                                     | Exp:[1, 10]                      |  |  |

| Video Conf  | Video Configure                                                              |  |  |  |
|-------------|------------------------------------------------------------------------------|--|--|--|
| Video Enco  | Video Encode                                                                 |  |  |  |
| Get video e | ncode parameters                                                             |  |  |  |
| Code        | {"GetEnv":{"VideoEncode":{"nChannel":-1}}}                                   |  |  |  |
| Set video e | ncode parameters                                                             |  |  |  |
| Code        | {"SetEnv":{"VideoEncode":[{"stSlave":{"byIFrameMinQP":20,"byImageQuality":1, |  |  |  |

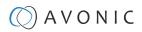

| Video Configure     |                                                                                                    |                                                                                     |                                                                              |
|---------------------|----------------------------------------------------------------------------------------------------|-------------------------------------------------------------------------------------|------------------------------------------------------------------------------|
| Video Encode        |                                                                                                    |                                                                                     |                                                                              |
| Function            | Code                                                                                                    | Command                                                                             | Setting                                                                      |
| Compressed Format   | {"SetEnv":{"VideoEncode": [{"stMaster": {"emVideoCodec":5},"nChannel":0}]}}                                                                                             | emVideoCodec                                                                        | 5: H.264<br>7: H.265 (Profile<br>only supports BP<br>profile)                |
| Profile             | {"SetEnv":{"VideoEncode": [{"stMaster": {"byProfile":0},"nChannel":0}]}}                                                                                                | byProfile                                                                           | 0: BP<br>1: MP<br>2: HP                                                      |
|                     | {"GetEnv":{"VideoEncode": {"nChannel":-1}}} and receive its returning value. Compared to webpage and this you canknow the different value meaning different image size. | byImageSizeList (Lists all imagesize, different products have different image size) |                                                                              |
| Image Size          | {"SetEnv":{"VideoEncode": [{"stMaster": {"emImageSize":4},"nChannel":0}]}}                                                                                              | emImageSize                                                                         | 5: 1920*1080<br>4: 1280*720<br>9: 640*480<br>27: 320*180<br>26: 640*360      |
| Rate Control        | {"SetEnv":{"VideoEncode": [{"stMaster": {"emBitRateCtrl":1},"nChannel":0}]}}                                                                                            | emBitRateCtrl                                                                       | 0: CBR<br>1: VBR                                                             |
| Image Quality       | {"SetEnv":{"VideoEncode": [{"stMaster": {"byImageQuality":5},"nChannel":0}]}}                                                                                           | byImageQuality                                                                      | 0: worst quality 1: between 2: between 3: between 4: between 5: Best quality |
| Bit Rate<br>(kb/s)  | {"SetEnv":{"VideoEncode": [{"stMaster": {"dwMaxBitRate":200},"nChannel":0}]}}                                                                                           | dwMaxBitRate                                                                        | [64, 40960]                                                                  |
| Frame Rate<br>(F/S) | {"SetEnv":{"VideoEncode": [{"stMaster": {"nFrameRate":25},"nChannel":0}]}}                                                                                              | nFrameRate                                                                          | [5, 60]                                                                      |

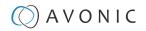

| Video Configure |                                                                                        |                 |              |
|-----------------|----------------------------------------------------------------------------------------|-----------------|--------------|
| Video Encode    |                                                                                        |                 |              |
| Frame           | {"SetEnv":{"VideoEncode": [{"stMaster":                                                | nIFrameInterval | [1, 300]     |
| Interval        | {"nIFrameInterval":70},"nChannel":0}]}}                                                |                 |              |
| Frame Min QP    | {"SetEnv":{"VideoEncode": [{"stMaster": {"byIFrameMinQP":70},"nChannel":0}]}}          | byIFrameMinQP   | [10, 51]     |
| Stream Name     | {"SetEnv":{"VideoEncode": [{"stMaster": {"szStreamName":"live/av01"}, "nChannel":0}]}} | szStreamName    | user-defined |

| Video Configure                                                                           |                                              |  |  |  |
|-------------------------------------------------------------------------------------------|----------------------------------------------|--|--|--|
| Stream Publish                                                                            | Stream Publish                               |  |  |  |
| Get stream pub                                                                            | lish parameters                              |  |  |  |
| Code                                                                                      | {"GetEnv":{"StreamPublish":{"nChannel":-1}}} |  |  |  |
| Set stream pub                                                                            | Set stream publish parameters                |  |  |  |
| Code  "SetEnv":{"StreamPublish":[{"stSlave":{"wHostPort":1935,"szHostUrl":"192.168.5.11", |                                              |  |  |  |

# NOTE: When modifying one param, you shoud take along wHostPort. Otherwise, the host port will be zero.

| Function                 | Code                                                                                                    | Command         | Setting           |
|--------------------------|----------------------------------------------------------------------------------------------------|-----------------|-------------------|
| Enable                   | {"SetEnv":{"StreamPublish":<br>[{"stMaster":{"wHostPort":1935,<br>"bEnable":1,"nProtolType":3},"nChannel":0}]}}                 | bEnable         | 0: off<br>1: on   |
| Protol Type              |                                                                                                    | nProtolType     | 2: srt<br>3: rtmp |
| Host Address             | {"SetEnv":{"StreamPublish":[{"stMaster":<br>{"wHostPort":1935, "nProtolType":3",szHostUrl":<br>"192.168.5.12"},"nChannel":0}]}} | szHostUrl       | user-defined      |
| Host Port                | {"SetEnv":{"StreamPublish":<br>[{"stMaster":{"wHostPort":19355,<br>"nProtolType":3},"nChannel":0}]}}                            | wHostPort       | [0,65535]         |
| Stream Name              | {"SetEnv":{"StreamPublish":[{"stMaster":<br>{"wHostPort":19355,"nProtolType":3,"szStreamName":<br>"live/1213"},"nChannel":0}]}} | szStreamName    | user-defined      |
| User Name                | {"SetEnv":{"StreamPublish":<br>[{"stMaster":{"wHostPort":19355,<br>"nProtolType":3,"szUserName":"123"},"nChannel":0}]}          | szUserName<br>} | user-defined      |
| Password                 | {"SetEnv":{"StreamPublish":<br>[{"stMaster":{"wHostPort":19355,<br>"nProtolType":3,"szPassword":"123"},"nChannel":0}]}}         | szPassword      | user-defined      |
| SrtKey (SRT<br>Effectie) | {"SetEnv":{"StreamPublish":[{"stMaster":<br>{"wHostPort":19355,"nProtolType":3,"szSrtKey":<br>"0123456789"},"nChannel":0}]}}    | szSrtKey        | user-defined      |

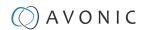

| Video Configure            |                                                                                                    |            |        |  |
|----------------------------|----------------------------------------------------------------------------------------------------|------------|--------|--|
| Stream Publish             |                                                                                                    |            |        |  |
| SrtKeyLen<br>(SRTEffectie) | {"SetEnv":{"StreamPublish":<br>[{"stMaster":{"wHostPort":19355,<br>"nProtolType":3,"wSrtKeyLen":"0"},"nChannel":0}]}} | wSrtKeyLen | [0-32] |  |

| RTP Multicast                |                                                                                                    |  |
|------------------------------|----------------------------------------------------------------------------------------------------|--|
| Get rtp multicast parameters |                                                                                                    |  |
| Code                         | {"GetEnv":{"StreamRTPMulticast":{"nChannel":-1}}}                                                                                                    |  |
| Set rtp multicast parameters |                                                                                                    |  |
| Code                         | {"SetEnv":{"StreamRTPMulticast":[{"stSlave":<br>{"nProtolType":0,"bEnable":0,"wMultiCastPort":4002,<br>"szMultiCastUrl":"224.1.2.3"},"stMaster":<br>{"nProtolType":1,"bEnable":0,"wMultiCastPort":4000,<br>"szMultiCastUrl":"224.1.2.3"},"nChannel":0}]}} |  |

NOTE: When modifying one param you should take along bEnable and awMultiCastPort. Otherwise, it will be set to 0. Suggesting that when setting env, you can distinguish the stMaster and stSlave.

| Video Configure   |                                                                                                    |                |                             |  |  |
|-------------------|----------------------------------------------------------------------------------------------------|----------------|-----------------------------|--|--|
| RTP Multicast     | RTP Multicast                                                                                                    |                |                             |  |  |
| Function          | Code                                                                                                    | Command        | Setting                     |  |  |
| Enable            | {"SetEnv":{"StreamRTPMulticast":[{"stMaster":<br>{"bEnable":1, "wMultiCastPort":4004},<br>"nChannel":0}]}}                                  | bEnable        | 0: off<br>1: on             |  |  |
| Protol Type       | {"SetEnv":{"StreamRTPMulticast":<br>[{"stMaster":{"bEnable":1, "nProtolType":1,<br>"wMultiCastPort":4004},"nChannel":0}]}}                  | nProtolType    | 0: RTP<br>1: TS             |  |  |
| Multicast Address | {"SetEnv":{"StreamRTPMulticast":<br>[{"stMaster":{"bEnable":0,<br>"szMultiCastUrl":"224.1.2.23","wMultiCastPort":4004},<br>"nChannel":0}]}} | SzMultiCastUrl | 224.0.0.0~<br>255.255.255.0 |  |  |
| Multicast Port    | {"SetEnv":{"StreamRTPMulticast":[{"stMaster":<br>{"bEnable":1, "wMultiCastPort":4004},<br>"nChannel":0}]}}                                  | wMultiCastPort | Even [0, 65535]             |  |  |

| Video Paramo                                   | Video Parameters                                                    |          |  |                |                           |
|------------------------------------------------|---------------------------------------------------------------------|----------|--|----------------|---------------------------|
| Get video par                                  | Get video parameters                                                |          |  |                |                           |
| Code {"GetEnv":{"VideoParam":{"nChannel":-1}}} |                                                                     |          |  |                |                           |
| Set video par                                  | Set video parameters                                                |          |  |                |                           |
| Focus                                          |                                                                     |          |  |                |                           |
| Function                                       | Code                                                                | Command  |  | Setti          | ng                        |
| Focus Mode                                     | {"SetEnv": {"VideoParam": [{"stAF": {"emAFMode":2},"nChannel":0}]}} | emAFMode |  | 2:<br>3:<br>4: | Auto<br>Manual<br>OnePush |

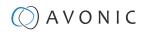

| AF-Zone        | {"SetEnv":                          | emAFZone     | 0: | Тор    |
|----------------|-------------------------------------|--------------|----|--------|
|                | {"VideoParam":<br>[{"stAF":         |              | 1: | Center |
|                | {"emAFZone":1},"nChannel":0}]}}     |              | 2: | Bottom |
|                |                                     |              | 3: | All    |
| AF-Sensitivity | {"SetEnv":                          | nSensitivity | 1: | High   |
|                | {"VideoParam":<br>[{"stAF":         |              | 2: | Middle |
|                | {"nSensitivity":1},"nChannel":0}]}} |              | 3: | Low    |

| Expos       | Exposure                                                           |              |         |        |  |
|-------------|--------------------------------------------------------------------|--------------|---------|--------|--|
| Mode        | {"SetEnv":{"VideoParam": [{"stExp":                                | emExpMode    | 0:      | Auto   |  |
|             | {"stExpMode":{"emExpMode":0}},                                     |              | 3:      | Manual |  |
|             | "nChannel":0}]}}                                                   |              | 10:     | SAE    |  |
|             |                                                                    |              | 11:     | AAE    |  |
|             |                                                                    |              | 13:     | Bright |  |
| Expos       | sure: Auto                                                         |              |         |        |  |
| EV          | {"SetEnv":{"VideoParam": [{"stExp":                                | expcomp_mode | 2:      | ON     |  |
|             | {"expcomp_mode":2},"nChannel":0}]}}                                |              | 3:      | OFF    |  |
| EV<br>Level | {"SetEnv":{"VideoParam": [{"stExp": {"expcomp":8},"nChannel":0}]}} | Expcomp      | [0, 14] |        |  |
| BLC         | {"SetEnv":{"VideoParam": [{"stExp":                                | backlight    | 2:      | ON     |  |
|             | {"backlight":2},"nChannel":0}]}}                                   |              | 3:      | OFF    |  |

| Video Configure       |                                                                                          |             |                |                     |
|-----------------------|------------------------------------------------------------------------------------------|-------------|----------------|---------------------|
| Video Paramete        | ers                                                                                      |             |                |                     |
| <b>Exposure: Auto</b> |                                                                                          |             |                |                     |
| Function              | Code                                                                                     | Command     | Setting        | 1                   |
| Flicker               | {"SetEnv":<br>{"VideoParam": [{"stExp":<br>{"antiflicker":0},"nChannel":0}]}}            | antiflicker | 0:<br>1:<br>2: | OFF<br>50HZ<br>60HZ |
| G.Limit               | {"SetEnv":<br>{"VideoParam": [{"stExp":<br>{"gainLimit":5},"nChannel":0}]}}              | gainLimit   | [0, 15]        | ]                   |
| DRC                   | {"SetEnv":<br>{"VideoParam": [{"stExp":<br>{"drc":6},"nChannel":0}]}}                    | drc         | [0, 8]         |                     |
| Exposure: Man         | ual                                                                                      |             |                |                     |
| shutter               | {"SetEnv":{"VideoParam":<br>[{"stExp":{"stShutter":<br>{"nShutter":16}},"nChannel":0}]}} | nShutter    | [0, 16]        |                     |
| Iris                  | {"SetEnv":{"VideoParam":<br>[{"stExp":{"stIris":<br>{"nIris":12}},"nChannel":0}]}}       | nIris       | [0, 12]        |                     |

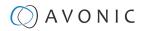

| Video Configur           | e<br>e                                                                             |             | '              |                     |
|--------------------------|------------------------------------------------------------------------------------|-------------|----------------|---------------------|
| Video Paramet            | ers                                                                                |             |                |                     |
| DRC                      | {"SetEnv": {"VideoParam": [{"stExp": {"drc":8},"nChannel":0}]}}                    | drc         | [0, 8]         |                     |
| <b>Exposure: SAE</b>     |                                                                                    |             |                |                     |
| shutter                  | {"SetEnv":{"VideoParam": [{"stExp":{"stShutter": {"nShutter":16}},"nChannel":0}]}} | nShutter    | [0, 16]        |                     |
| DRC                      | {"SetEnv":<br>{"VideoParam": [{"stExp":<br>{"drc":7},"nChannel":0}]}}              | drc         | [0, 8]         |                     |
| Exposure: AEE            |                                                                                    |             | ·              |                     |
| Flicker                  | {"SetEnv": {"VideoParam": [{"stExp": {"antiflicker":0},"nChannel":0}]}}            | Antiflicker | 0:<br>1:<br>2: | OFF<br>50HZ<br>60HZ |
| G.Limit                  | {"SetEnv":<br>{"VideoParam": [{"stExp":<br>{"gainLimit":5},"nChannel":0}]}}        | gainLimit   | [0, 15]        | ]                   |
| Iris                     | {"SetEnv":{"VideoParam":<br>[{"stExp":{"stIris":<br>{"nIris":12}},"nChannel":0}]}} | nIris       | [0, 12]        |                     |
| DRC                      | {"SetEnv":<br>{"VideoParam": [{"stExp":<br>{"drc":6},"nChannel":0}]}}              | drc         | [0, 8]         |                     |
| Exposure: Brig           | ht                                                                                 |             |                |                     |
| Bright                   | {"SetEnv": {"VideoParam": [{"stExp": {"bright":0},"nChannel":0}]}}                 | bright      | [0, 23]        |                     |
| Flicker, G.Limit,<br>DRC | You can find the same configure at AAE                                             |             |                |                     |

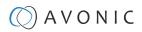

| Video Cor    | nfigure                                                                        |             |         |         |        |
|--------------|--------------------------------------------------------------------------------|-------------|---------|---------|--------|
| Video Par    | ameters                                                                        |             |         |         | _      |
| Color        |                                                                                |             |         |         |        |
| Function     | Code                                                                           | Command     | Setting |         |        |
| WB           | {"SetEnv":{"VideoParam":                                                       | emWbMode    | 0:      | Auto    |        |
| Mode         | [{"stColor":{"stWbMode":<br>{"emWbMode":0}},"nChannel":0}]}}                   |             | 1:      | 3000K   |        |
|              | ( chivish lode lojj), hendriner lojjj)                                         |             | 7:      | 3500K   |        |
|              |                                                                                |             | 2:      | 4000K   |        |
|              |                                                                                |             | 8:      | 4500K   |        |
|              |                                                                                |             | 4:      | 5000K   |        |
|              |                                                                                |             | 9:      | 5500K   |        |
|              |                                                                                |             | 10:     | 6000K   |        |
|              |                                                                                |             | 6:      | 6500K   |        |
|              |                                                                                |             | 11:     | 7000K   |        |
|              |                                                                                |             | 5:      | Manual  |        |
|              |                                                                                |             | 3:      | OnePush |        |
| RG<br>Tuning | {"SetEnv":{"VideoParam":<br>[{"stColor":<br>{"rgaintuning":0},"nChannel":0}]}} | rgaintuning | [0, 20] |         |        |
| BG<br>Tuning | {"SetEnv":{"VideoParam": [{"stColor": {"bgaintuning":20},"nChannel":0}]}}      | bgaintuning | [0, 20] |         |        |
| Saturation   | {"SetEnv":{"VideoParam":<br>[{"stColor":<br>{"saturation":0},"nChannel":0}]}}  | saturation  | [0, 14] |         |        |
| Hue          | {"SetEnv":{"VideoParam":<br>[{"stColor":<br>{"hue":14},"nChannel":0}]}}        | hue         | [0, 14] |         |        |
| AWB          | {"SetEnv":{"VideoParam":                                                       | awbsens     | 0:      |         | Low    |
| Sensitivity  | [{"stColor":<br>{"awbsens":0},"nChannel":0}]}}                                 |             | 1:      |         | Middle |
|              | awbsens .og, nenamer .oggg                                                     |             | 2:      |         | High   |
| Image        |                                                                                |             |         |         |        |
| Bright       | {"SetEnv": {"VideoParam": [{"stImg": {"luminance":0},"nChannel":0}]}}          | luminance   | [0, 4]  |         |        |
| Contrast     | {"SetEnv": {"VideoParam": [{"stImg": {"contrast":0},"nChannel":0}]}}           | contrast    | [0, 14] |         |        |

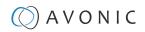

| Video Cor        | figure                                                                      |           |                                |                                         |
|------------------|-----------------------------------------------------------------------------|-----------|--------------------------------|-----------------------------------------|
| Video Parameters |                                                                             |           |                                |                                         |
| Sharpness        | {"SetEnv":<br>{"VideoParam": [{"stImg":<br>{"sharpness":1},"nChannel":0}]}} | sharpness | [0, 15]                        |                                         |
| Gamma            | {"SetEnv":<br>{"VideoParam": [{"stImg":<br>{"gamma":0},"nChannel":0}]}}     | gamma     | [0, 4]<br>0:<br>1:<br>2:<br>3: | Default<br>0.45<br>0.50<br>0.55<br>0.63 |
| DCI              | {"SetEnv":<br>{"VideoParam": [{"stImg":<br>{"dci":0},"nChannel":0}]}}       | dci       | 4:<br>[0, 8]<br>0:             | OFF                                     |
| B&W<br>Mode      | {"SetEnv":<br>{"VideoParam": [{"stImg":<br>{"nBWMode":0},"nChannel":0}]}}   | nBWMode   | 0:<br>4:                       | Color<br>B & W                          |
| Flip-H           | {"SetEnv":<br>{"VideoParam": [{"stImg":<br>{"nFlipH":3},"nChannel":0}]}}    | nFlipH    | 2:<br>3:                       | ON<br>OFF                               |

| Video Config         | ure                                                                          |            |                    |             |
|----------------------|------------------------------------------------------------------------------|------------|--------------------|-------------|
| Video Param          | eters                                                                        |            |                    |             |
| Image                |                                                                              |            |                    |             |
| Function             | Code                                                                         | Command    | Setting            |             |
| Flip-V               | {"SetEnv":<br>{"VideoParam": [{"stImg":<br>{"nFlipV":2},"nChannel":0}]}}     | nFlipV     | 2:<br>3:           | ON<br>OFF   |
| AutoFlip             | {"SetEnv":<br>{"VideoParam": [{"stImg":<br>{"nAutoFlipV":2},"nChannel":0}]}} | nAutoFlipV |                    | ON<br>OFF   |
| DZoom                | {"SetEnv":<br>{"VideoParam": [{"stImg":<br>{"nEZoom":3},"nChannel":0}]}}     | nEZoom     | 2:<br>3:           | ON<br>OFF   |
| NR                   |                                                                              |            |                    |             |
| NR-2D                | {"SetEnv":<br>{"VideoParam": [{"stNR":<br>{"noise2D":0},"nChannel":0}]}}     | noise2D    | [0, 8]             |             |
| NR-3D                | {"SetEnv":<br>{"VideoParam": [{"stNR":<br>{"noise3D":0},"nChannel":0}]}}     | noise3D    | [0, 8]<br>0:<br>8: | OFF<br>Auto |
| Dynamic Hot<br>Pixel | {"SetEnv":{"VideoParam": [{"stNR": {"dhotpixel":3},"nChannel":0}]}}          | dhotpixel  | [0, 5]<br>0:       | OFF         |

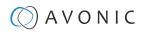

| Video Configure |                                                                        |           |                                      |                                                |
|-----------------|------------------------------------------------------------------------|-----------|--------------------------------------|------------------------------------------------|
| Video Parame    | eters                                                                  |           |                                      |                                                |
| Style           | {"SetEnv":{"VideoParam": [{"stColor": {"nStyleInx":0},"nChannel":0}]}} | nStyleInx | [0, 4]<br>0:<br>1:<br>2:<br>3:<br>4: | Default<br>Normal<br>Clarity<br>Bright<br>Soft |

| Video OSD            |                                                                       |                       |                        |  |
|----------------------|-----------------------------------------------------------------------|-----------------------|------------------------|--|
| Get video parameters |                                                                       |                       |                        |  |
| Code                 | {"GetEnv":{"VideoOsd":{"nChannel":-1                                  | .}}}                  |                        |  |
| Set set video param  | eters                                                                 |                       |                        |  |
| Code                 | Code  {"SetEnv":{"VideoOsd":[{"stTime":                               |                       |                        |  |
| NOTE: All params ca  | n be saved by this command and a                                      | so you can set one pa | aram alone.            |  |
| Function             | Code                                                                  | Command               | Setting                |  |
| Show Time            | {"SetEnv":{"VideoOsd":[{"stTime": {"bEnable":1}, "nChannel":0}]}}     | bEnable               | 0: Not show<br>1: Show |  |
| Show Title           | {"SetEnv":{"VideoOsd":[{"stTitle":<br>{"bEnable":1}, "nChannel":0}]}} | bEnable               | 0: Not Show<br>1: Show |  |

| Video Configure |                                                                                                    |         |                   |
|-----------------|----------------------------------------------------------------------------------------------------|---------|-------------------|
| Video OSD       |                                                                                                    |         |                   |
| Set video param | eters                                                                                                    |         |                   |
| Function        | Code                                                                                                    | Command | Setting           |
| Time FontColor  | Time FontColor {"SetEnv":{"VideoOsd":[{"stTime":{"stFtColor": {"byAlpha":128,"byRed":255,"byGreen":255, "byBlue":0}},"nChannel":0}]} | byAlpha | 128               |
|                 |                                                                                                    | white   | rgb (255,255,255) |
|                 | 7, 11 1337, 11 11 13333                                                                                                    |         | rgb (0,0,0)       |
|                 |                                                                                                    | yellow  | rgb (255,255,0)   |
|                 |                                                                                                    | red     | rgb (255,0,0)     |
|                 |                                                                                                    | blue    | rgb (0,0,255)     |

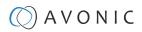

| Function        | Code                                                                       | Command | Setting           |
|-----------------|----------------------------------------------------------------------------|---------|-------------------|
| Title FontColor | {"SetEnv":{"VideoOsd":[{"stTitle":{"stFtColor":                            | byAlpha | 128               |
|                 | {"byAlpha":128,"byRed":255,"byGreen":255, "byBlue":0}},"nChannel":0}]}}    | white   | rgb (255,255,255) |
|                 |                                                                            | black   | rgb (0,0,0)       |
|                 |                                                                            |         | rgb (255,255,0)   |
|                 |                                                                            | red     | rgb (255,0,0)     |
|                 |                                                                            | blue    | rgb (0,0,255)     |
| OSD Offsetx pos | Time: {"SetEnv":{"VideoOsd": [{"stTime": {"nXPos":9200},"nChannel":0}]}}   | nXPos   | [0, 10000]        |
|                 | Title: {"SetEnv":{"VideoOsd": [{"stTitle": {"nXPos":9200},"nChannel":0}]}} |         |                   |
| OSD Offsety pos | Time: {"SetEnv":{"VideoOsd": [{"stTime": {"nYPos":1200},"nChannel":0}]}}   | nYPos   | [0, 10000]        |
|                 | Title: {"SetEnv":{"VideoOsd": [{"stTitle": {"nYPos":1200},"nChannel":0}]}} |         |                   |

| OSD Font Size                |                                                                     |  |              |         |
|------------------------------|---------------------------------------------------------------------|--|--------------|---------|
| Get OSD font size parameters |                                                                     |  |              |         |
| Code                         | Code {"GetEnv":{"TTFFontSize":{"nChannel":-1}}}                     |  |              |         |
| Set video parameto           | Set video parameters                                                |  |              |         |
| Code                         | Code {"SetEnv":{"TTFFontSize":{"nFontSize":[48,48],"bAutoSize":1}}} |  |              |         |
| Function                     | Code Command Setting                                                |  |              | Setting |
|                              | bAutoSize                                                           |  | 0: off,1: on |         |
|                              |                                                                     |  | nFontSize    | [8,200] |

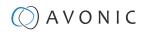

| Video Configure          |                     |                                                  |                          |            |  |  |
|--------------------------|---------------------|--------------------------------------------------|--------------------------|------------|--|--|
| Video Out                |                     |                                                  |                          |            |  |  |
| Get video out parameters |                     |                                                  |                          |            |  |  |
| Code                     | {"GetEnv":{"VideoOu | t":{"nChannel":-1}}}                             |                          |            |  |  |
| Set video out para       | meters              |                                                  |                          |            |  |  |
| Code                     |                     | t":{``nNetMode":2,"em\<br>25,20, 21,22,23,24]}}} | VoutFormat":9,"byForm    | natList":  |  |  |
| Function                 | Code                | Command                                          | Setting                  |            |  |  |
|                          |                     | nNetMode:                                        | – HD output              |            |  |  |
|                          |                     | default value 2, do                              | - HD output + SD ne      | twork      |  |  |
|                          |                     | not modify it                                    | – SD output + HD network |            |  |  |
|                          |                     | emVoutFormat:                                    | 10:                      | 1080P60    |  |  |
|                          |                     | Setting the current                              | 9:                       | 1080P50    |  |  |
|                          |                     | video out format.                                | 4:                       | 1080P30    |  |  |
|                          |                     |                                                  | 3:                       | 1080P25    |  |  |
|                          |                     |                                                  | 8:                       | 1080I60    |  |  |
|                          |                     |                                                  | 7:                       | 1080I50    |  |  |
|                          |                     |                                                  | 6:                       | 720P60     |  |  |
|                          |                     |                                                  | 5:                       | 720P50     |  |  |
|                          |                     |                                                  | 26:                      | 720P30     |  |  |
|                          |                     |                                                  | 25:                      | 720P25     |  |  |
|                          |                     |                                                  | 20:                      | 1080P59.94 |  |  |
|                          |                     |                                                  | 21:                      | 1080I59.94 |  |  |
|                          |                     |                                                  | 22:                      | 1080P29.97 |  |  |
|                          |                     |                                                  | 23:                      | 720P59.94  |  |  |
|                          |                     |                                                  | 24:                      | 720P29.97  |  |  |

| SRT                        |                                                                                             |                      |              |  |
|----------------------------|---------------------------------------------------------------------------------------------|----------------------|--------------|--|
| Get network SRT parameters |                                                                                             |                      |              |  |
| Code                       | {"GetEnv":{"NetWork":{"n(                                                                   | Channel":-1}}}       |              |  |
| Set network SRT param      | eters                                                                                       |                      |              |  |
| Code                       | {"SetEnv":{"NetWork":{"stSrt":<br>{"wSrtLen":0,"wSrtPort":9000,"szSrtPin":"xxxxxxxxxxx"}}}} |                      |              |  |
| Function                   | Code                                                                                        | Code Command Setting |              |  |
| crypto key length in bytes | to key length in bytes wSrtLen [0-32]                                                       |                      |              |  |
| Port SRT                   | wSrtPort Default 9000                                                                       |                      |              |  |
| Password stream encryption |                                                                                             | szSrtPin             | user-defined |  |

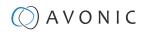

| Network Configure           |                                                                                                    |                            |            |  |  |
|-----------------------------|----------------------------------------------------------------------------------------------------|----------------------------|------------|--|--|
| Get network port parameters |                                                                                                    |                            |            |  |  |
| Code                        | {"GetEnv":{"NetWork":{"no                                                                                                    | Channel":-1}}}             |            |  |  |
| Set network port param      | eters                                                                                                    |                            |            |  |  |
| Code                        | {"SetEnv":{"NetWork":{"stNetPort":<br>{"wPortSoap":1936,"wPortData":3000,"wPortWeb":80,<br>"wPortRtsp":554,"wPortVisca":1259,"wPortOnvif":2000,"wPortRtmp":1935}}}} |                            |            |  |  |
|                             | You can also set one of the                                                                                                    | ese parameters like this:  |            |  |  |
|                             | {"SetEnv":{"NetWork":{"st                                                                                                    | NetPort":{"wPortSoap":1936 | 5}}}}      |  |  |
| Port Settings               |                                                                                                    |                            |            |  |  |
| Function                    | Code                                                                                                    | Command                    | Setting    |  |  |
| Port Data                   |                                                                                                    | wPortData                  | [0, 65535] |  |  |
| Port Web                    |                                                                                                    | wPortWeb                   | [0, 65535] |  |  |
| Port Onvif                  |                                                                                                    | wPortOnvif                 | [0, 65535] |  |  |
| Port Soap                   |                                                                                                    | wPortSoap                  | [0, 65535] |  |  |
| Port Rtmp                   | wPortRtmp [0, 65535]                                                                                                    |                            |            |  |  |
| Port Rtsp                   |                                                                                                    | wPortRtsp                  | [0, 65535] |  |  |
| Port Visca                  |                                                                                                    | wPortVisca                 | [0, 65535] |  |  |

| Ethernet                                                                                 |                                                                      |         |                |  |
|------------------------------------------------------------------------------------------|----------------------------------------------------------------------|---------|----------------|--|
| Get Ethernet par                                                                         | ameters                                                              |         |                |  |
| Code                                                                                     | {"GetEnv":{"NetWork":{"nChannel":-1}}}                               |         |                |  |
| Set Ethernet par                                                                         | ameters                                                              |         |                |  |
| Code {"SetEnv":{"NetWork":{"stEth":[{"byValid":5,"szIPAddr":"192.168.5.126","szSubMask": |                                                                      |         | ask":          |  |
| Function                                                                                 | Code                                                                 | Command | Setting        |  |
| DHCP                                                                                     | {"SetEnv":{"NetWork":{"stEth":[{"byValid":5}]}}}                     | byValid | 5:off<br>7: on |  |
| IP Address                                                                               | {"SetEnv":{"NetWork":{"stEth":<br>[{"szIPAddr":"192.168.5.127"}]}}}  |         |                |  |
| Subnet Mask                                                                              | {"SetEnv":{"NetWork":{"stEth":<br>[{"szSubMask":"255.255.255.0"}]}}} |         |                |  |
| Default<br>Gateway                                                                       | {"SetEnv":{"NetWork":{"stEth":[{"szGateway":"192.168.5.1"}]}}}       |         |                |  |

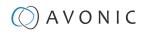

| DNS                    |                                                                          |                |         |
|------------------------|--------------------------------------------------------------------------|----------------|---------|
| Get dns parameters     |                                                                          |                |         |
| Code                   | {"GetEnv":{"NetWork":{"n(                                                | Channel":-1}}} |         |
| Set dns parameters     |                                                                          |                |         |
| Code                   | {"SetEnv":{"NetWork":{"stDns":{"szDns1":"8.8.8.8","szDns2":"0.0.0.0"}}}} |                |         |
| Function               | Code                                                                     | Command        | Setting |
| Preferred DNS Server   | {"SetEnv":<br>{"NetWork":{"stDns":<br>{"szDns1":"8.8.8.8"}}}}            |                |         |
| Alternative DNS Server | {"SetEnv":<br>{"NetWork":{"stDns":<br>{"szDns2":"8.8.8.8"}}}}            |                |         |

| NDI            |                                                                                          |                                        |                |  |  |  |
|----------------|------------------------------------------------------------------------------------------|----------------------------------------|----------------|--|--|--|
| Get NDI parame | Get NDI parameters                                                                       |                                        |                |  |  |  |
| Code           | {"GetEnv":{"NetWork":{"nChannel":-1}}}                                                   | {"GetEnv":{"NetWork":{"nChannel":-1}}} |                |  |  |  |
| Set NDI parame | eters                                                                                    |                                        |                |  |  |  |
| Code           | {"SetEnv":{"NetWork":{"stNdi":<br>{"szNdiName":"Avonic-82342","bNdiControlEnable":1,"bNd | diEnable":1,"szNdiGrou                 | .p":"public"}} |  |  |  |
| Function       | code command setting                                                                     |                                        |                |  |  |  |
| Ndi Enable     | {"SetEnv":{"NetWork":{"stNdi":{"bNdiEnable":1}}}}                                        | bNdiEnable                             | 0: off         |  |  |  |
|                |                                                                                          |                                        | 1: on          |  |  |  |
| Ndi Control    | {"SetEnv":{"NetWork":{"stNdi":                                                           | bNdiControlEnable                      | 0: off         |  |  |  |
|                | {"bNdiControlEnable":1}}}                                                                |                                        |                |  |  |  |
| Ndi Name       | {"SetEnv":{"NetWork":{"stNdi":                                                           | szNdiName                              | user-defined   |  |  |  |
|                | {"szNdiName":"Avonic-82342"}}}                                                           |                                        |                |  |  |  |
| Ndi Group      | {"SetEnv":{"NetWork":{"stNdi":<br>{"szNdiGroup":"public"}}}}                             | szNdiGroup                             | user-defined   |  |  |  |

| System Configure                                                                                          |                            |               |                                      |  |  |  |
|----------------------------------------------------------------------------------------------------|----------------------------|---------------|--------------------------------------|--|--|--|
| Get sysattr parameters                                                                                    |                            |               |                                      |  |  |  |
| Code                                                                                                    | {"GetEnv":{"SysAttr":{"nCh | nannel":-1}}} |                                      |  |  |  |
| Set sysattr parameters                                                                                    |                            |               |                                      |  |  |  |
| Code {"SetEnv":{"SysAttr": {"nLanguage":0,"szDeviceID":"1","emVideoStandard":1,"szDevName": "testname"}}} |                            |               |                                      |  |  |  |
| Function                                                                                                  | Code                       | Command       | Setting                              |  |  |  |
| Device Name                                                                                               |                            | szDevName     | user-defined, cannot use white space |  |  |  |
| Device ID                                                                                                 | szDeviceID cannot modify   |               |                                      |  |  |  |
| Language                                                                                                  |                            | nLanguage     | 0: Simplified Chinese<br>2: English  |  |  |  |

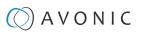

| License                |                                                                             |
|------------------------|-----------------------------------------------------------------------------|
| Get License parameters |                                                                             |
| Code                   | :{``QueryState":{``QueryLicenseState":{}}}                                  |
| Set License parameters |                                                                             |
| Code                   | {"SetEnv":{"LicenseKey":<br>{"bLicenseEnable":0,"szKeyText":"483B4EB1D0"}}} |

| SysTime                                                                                                    |                                               |              |                                                 |  |  |  |
|----------------------------------------------------------------------------------------------------|-----------------------------------------------|--------------|-------------------------------------------------|--|--|--|
| Get system time parame                                                                                                    | Get system time parameters                    |              |                                                 |  |  |  |
| Code                                                                                                    | {"QueryState":{"QuerySys                      | Гіme":{}}}   |                                                 |  |  |  |
| Set system time parame                                                                                                    | eters                                         |              |                                                 |  |  |  |
| Code  {"SetEnv":{"SysTime":  {"nDateSprtr":2,"nDateFormat":0,"nZone":1,"nHourType":0,"stNtp":  {"bEnable":1,"nHostPort":123,"nUpdateInterval":2,"szHostUrl":  "ntp4.aliyun.com"}}}} |                                               |              |                                                 |  |  |  |
| Function                                                                                                    | Code                                          | Command      | Setting                                         |  |  |  |
| Date Format                                                                                                    | {"SetEnv":{"SysTime":<br>{"nDateFor-mat":0}}} | nDateFor-mat | 0: YYYY-MM-DD<br>1: MM-DD-YYYY<br>2: DD-MM-YYYY |  |  |  |
| Date Sprtr                                                                                                    | {"SetEnv":{"SysTime":<br>{"nDateSprtr":0}}}   | nDateSprtr   | 0: .<br>1: -<br>2: /                            |  |  |  |

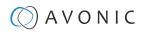

| System Con         | figure                                                            |                      |                                                                                                    |
|--------------------|-------------------------------------------------------------------|----------------------|----------------------------------------------------------------------------------------------------|
| SysTime            |                                                                   |                      |                                                                                                    |
| Function           | Code                                                              | Command              | Setting                                                                                                    |
| Zone               | {"SetEnv":{"SysTime":{"nZone":0}}}                                | nZone                | [0, 32] 0: GMT 1: GMT+01:00 2: GMT+02:00 3: GMT+03:00 4: GMT+03:30 5: GMT+04:00 6: GMT+04:30 7: GMT+05:00 13: GMT+08:00 20: GMT-11:00 32: GMT-12:00 |
| Hour Type          | {"SetEnv":{"SysTime":{"nHourType":0}}}                            | nHourType            | 0: 24 Hours 1: 12 Hours                                                                                                    |
| NTP Enable         | {"SetEnv":{"SysTime":{"stNtp":{"bEnable":1}}}}                    | bEnable              | 0: off<br>1: on                                                                                                    |
| Update<br>Interval | {"SetEnv":{"SysTime":{"stNtp":<br>{"nUpdateInterval":2}}}}        | nUpdateIn-<br>terval | [1, 10]                                                                                                    |
| Host URL           | {"SetEnv":{"SysTime":{"stNtp":<br>{"szHostUrl":"time.nist.gov"}}} | szHostUrl            | user- define, ntp server address                                                                                                    |

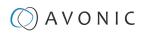

| System Con                        | System Configure                                                                                                    |           |                                    |  |  |
|-----------------------------------|----------------------------------------------------------------------------------------------------|-----------|------------------------------------|--|--|
| SysTime                           |                                                                                                    |           |                                    |  |  |
| Host Port                         | {"SetEnv":{"SysTime":{"stNtp":<br>{"nHostPort":123}}}}                                                                                                    | nHostPort | user-<br>defined:<br>[0,<br>65535] |  |  |
| Time<br>Settings                  | Synchronize with computer time or setmanual: {"SysCtrl":{"SetTime":{"bTimeType":1,"nZone":19, "stDateTime":{"dwYear":2018,"byHour":15, "byMinute":38,"byDay":1,"byMonth":11, "bySecond":2}}} |           |                                    |  |  |
| Synchronize<br>with<br>NTP Server | {"SysCtrl":{"SyncNtp":""}}                                                                                                    |           |                                    |  |  |

| System Configure       |                                                                                                    |            |                                                          |  |  |
|------------------------|----------------------------------------------------------------------------------------------------|------------|----------------------------------------------------------|--|--|
| SysUser                |                                                                                                    |            |                                                          |  |  |
| Get sysuser parameters |                                                                                                    |            |                                                          |  |  |
| Code                   | {"GetEnv":{"SysUser":{}}}                                                                                                    |            |                                                          |  |  |
| Set sysuser parameters |                                                                                                    |            |                                                          |  |  |
| Code                   | {"SetEnv":{"SysUser":{"stUsers": [{"nUserType":0,"szUserName":"admin","szPassword":"admin"}, {"nUserType":1,"szUserName":"user1","szPassword":"user1"}, {"nUserType":1,"szUserName":"user2", "szPassword":"user2"}]}}} |            |                                                          |  |  |
| Function               | Code                                                                                                    | Command    | Setting                                                  |  |  |
| Authority              |                                                                                                    | nUserType  | 0: admin                                                 |  |  |
|                        |                                                                                                    |            | 1: user1 or user 2                                       |  |  |
| User Name              |                                                                                                    | szUserName | user-define: do not use                                  |  |  |
|                        |                                                                                                    |            | white space                                              |  |  |
| Password               |                                                                                                    | szPassword | user-define,do not use white space                       |  |  |
|                        |                                                                                                    |            | Note: This command mustset three users at the same time. |  |  |

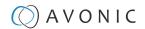

| Update                                                          |                                                                                                    |  |
|-----------------------------------------------------------------|----------------------------------------------------------------------------------------------------|--|
| Get update parameters                                           |                                                                                                    |  |
| Code                                                            | {"QueryState":{"QueryVersion":{}}}                                                                                                    |  |
| Code                                                            | Get the return value and split it like this:                                                                                                    |  |
|                                                                 | szText.Format("%d.%d.%d.%d-%d-%d", (stVersion.dwCamVersion >> 16) & 0xFF, (stVersion.dwCamVersion >> 8) & 0xFF, (stVersion.dwCamVersion 0xFF), (stVersion.dwCamDate >> 16) & 0xFFFF, (stVersion.dwCamDate >> 8) & 0xFF, (stVersion.dwCamDate & 0xFF)); |  |
| Set update parameters                                           |                                                                                                    |  |
| Not supported update with API, you can do this through webpage. |                                                                                                    |  |

| Default |                            |
|---------|----------------------------|
| Code    | {"SysCtrl":{"Default":{}}} |

| Reboot |                           |
|--------|---------------------------|
| Code   | {"SysCtrl":{"Reboot":{}}} |

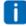

The URL supports to set all params at one time and also can set one of them through split URL into one other command. Different commands can be found at different settings.

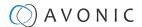

## Appendix D - CMOS Image Sensor Characteristics

#### White Flecks

Although the CMOS image sensors are produced with high-precision technologies, fine white flecks may be generated on the screen in rare cases. These flecks are caused by natural and / or artificial radition, which causes a "false exposure" on the image sensor. The shape of these spots may vary from dots to lines or other —sometimes irregular— shapes.

These spots occur in random locations of the image, occur only in a single frame and are more visible in darkimages. This is a principle issue of all image sensors and *is not a malfunction*.

The white flecks especially tend to be seen in the following cases:

- When operating at a high ambient temperature
- When you have raised the gain (sensitivity)

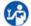

The white flecks may be reduced by turning the camera off, then on again.

## Aliasing

When fine patterns, stripes, or lines are shot, they may appear jagged or flickering. *Aliasing* refers to the effect that is produced when a signal is imperfectly reconstructed from the original signal. It occurs when a signal is not sampled at a high enough frequency to create an accurate representation.

This effect is shown in the following example of a sinusoidal function:

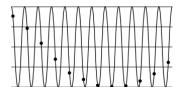

Figure 64: Sinusoidal Function

In this example, the dots represent the sampled data and the curve represents the original signal. Because there are not enough sampled data points, the resulting pattern produced by the sampled data is a poor representation of the original.

#### **Focal Plane**

Owing to the characteristics of the pickup elements (CMOS image sensors) for reading video signals, subjects that quickly move across the screen may appear slightly skewed (i.e., tilted to the left or right, depending on the direction of camera or subject movement). Since a CMOS sensor typically captures one row at a time within approximately 1/60th or 1/50th of a second (depending on the refresh rate), it may result in a "rolling shutter" effect. In such cases, the image is skewed.

#### Flash Band

If you film a strobe or quick-flashing light, brightness may differ between the upper and lower halves of the picture. See the Focal Plane explanation above for a clarification of this occurrence.

### Flicker

If you are recording under lighting that is produced by discharge tubes (such as fluorescent, sodium or mercury-vapor lamps), the screen may flicker, colors may vary, or horizontal stripes may appear distorted.

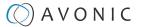

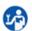

In such cases, set the *anti-flicker* setting to 'on'.

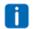

Depending on lighting types, such occurrences may not be improved with the anti-flicker setting. It is recommended to set the shutter speed to 1/100s in areas of 50 Hz power supply frequency, and to 1/60s in areas of 60 Hz power supply frequency.

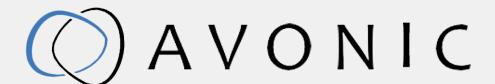

Avonic PTZ Camera 20x zoom CM70-NDI Version 1.11 © October 2021 Exportweg 11a 2645 ED Delfgauw The Netherlands +31(0)15 7112 712

info@avonic.com www.avonic.com